# **ناوەندی شیکار Center Shikar**

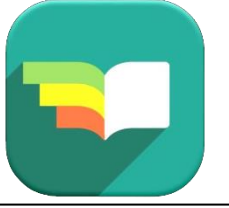

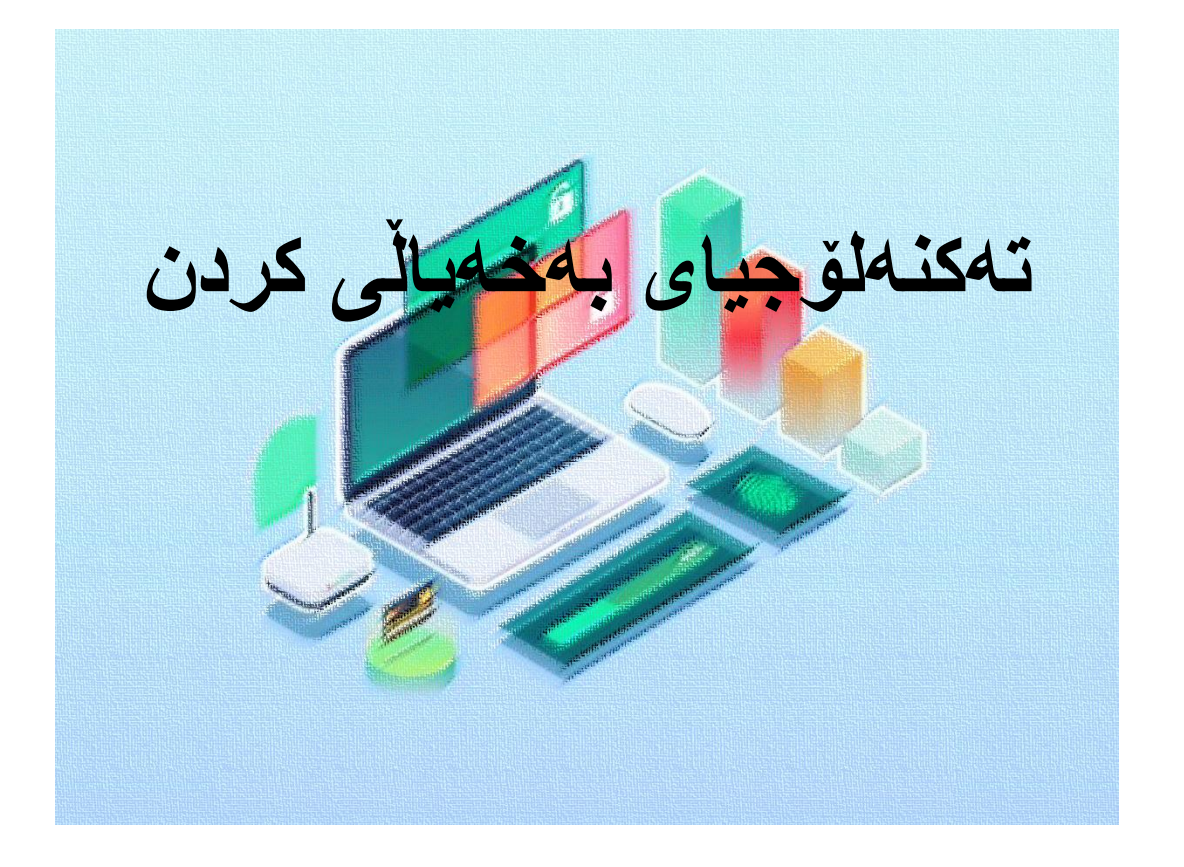

ئامادەکردنی هاوکار محمد

بەرهەمی ناوەندی شیکار  $-15$ 

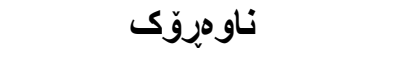

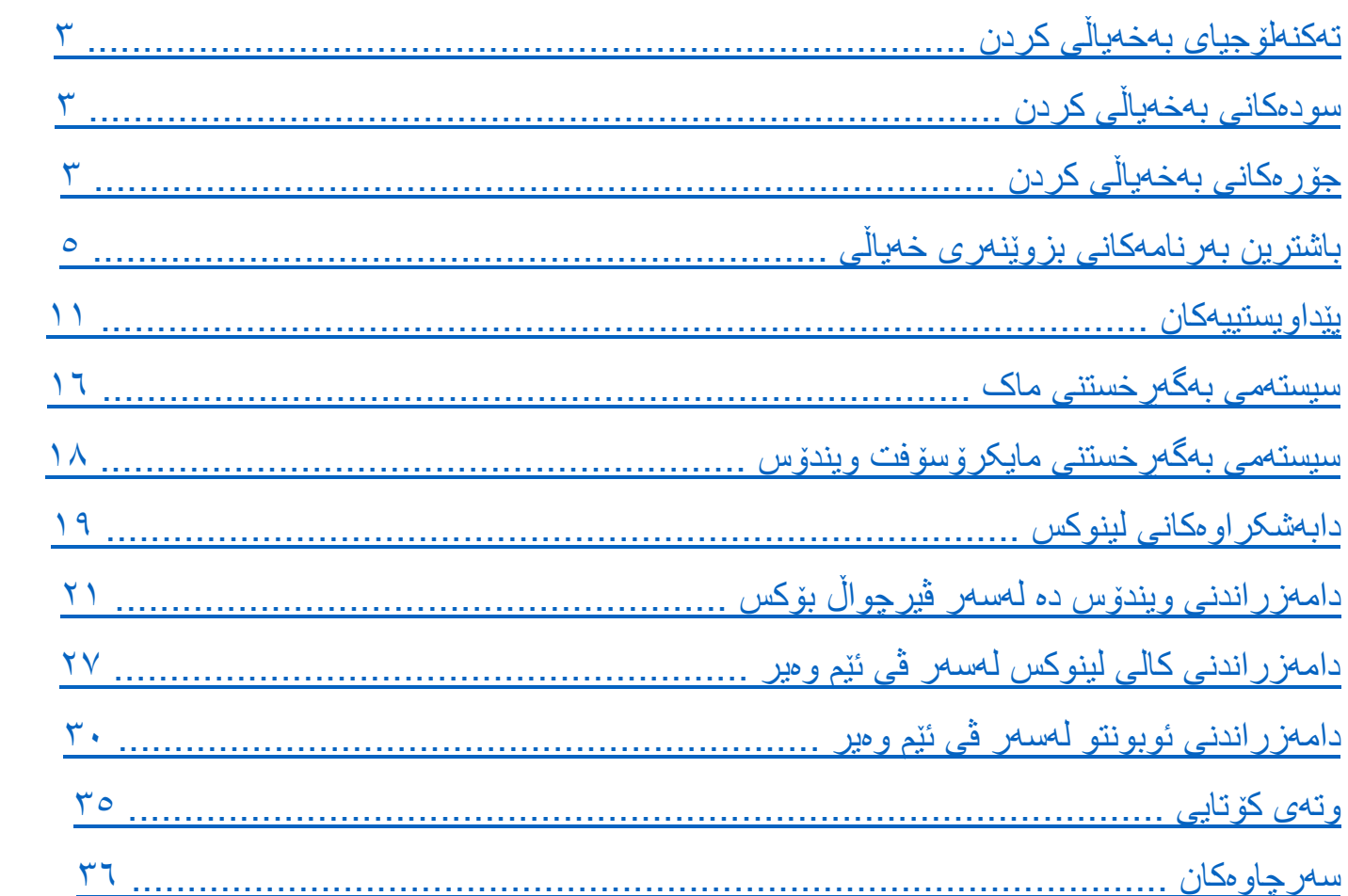

## **تەکنەلۆجیای بەخەیاڵی کردن**

## **Virtualization Technology**

<span id="page-2-0"></span>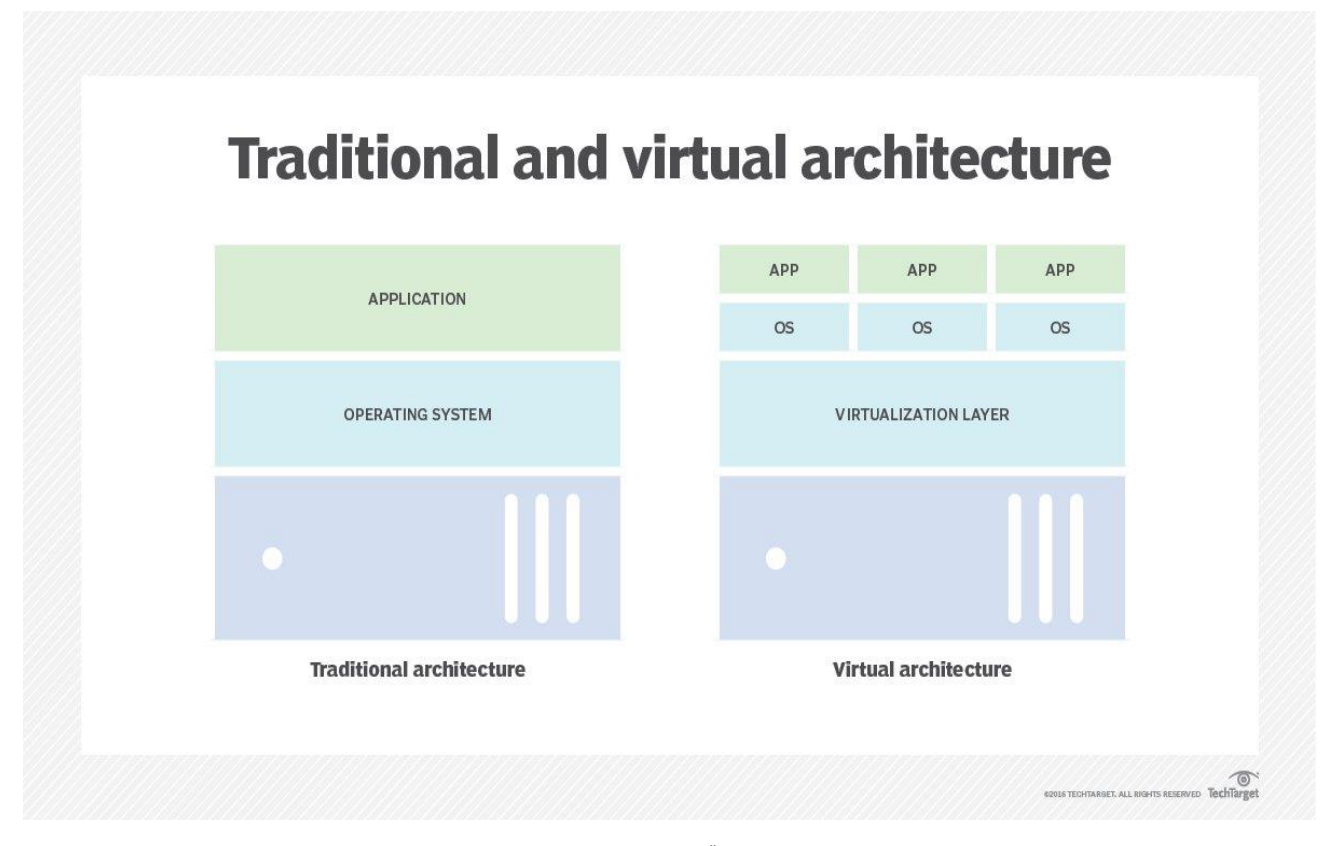

سەرچاوەى وێنە ماڵيەرى techtarget.com

تەکنەلۆجیای بەخەیاڵی کردن لە بواری ئایتیدا واتە دروستکردنی وەشانێکی سۆفتوەیر لە سەرچاوەکانی هاردوەیر وەک هارد و ڕام و سی پی یو...هتد، کە سۆفتوەیرێک بۆ دروست کردنی بابەتێکی خەیاڵی بەکاردێت وەک سیستەمی بەگەڕخستن و سێرڤەر و ئامێری کۆگا و سەرچاوەی نێتۆرک، بەرنامەکانی دروستکردنی ئەم بوارە ڕێگەدەدەن بە ڕێکخراو و کۆمپانیا و کەسانی بواری ئای تی بۆ بەکارهێنان و تاقیکردنەوەی چەند سیستەمێکی بەگەرخستن لەسەر یەک ئامێر یان بەشکردنی هاردێک بۆ چەند بەشێک/پارتێشنێک، کە ئەم کارەش سودێکی زۆری هەیە لەڕوی ئابورییەوە بۆ ڕێکخراوەکان و کەسەکان وە بە کاری بەرنامەکانی ئەم بوارە دەڵێن بزوێنەر/مەکینە/ ئامێری خەیاڵی.

<span id="page-2-1"></span>**سودەکانی بەخەیاڵی کردن**

#### **Advantages of Virtualization**

ڕێکخراو و کەسانی بواری ئایتی دەتوانن بەیەک ئامێر کۆمەڵێک سیستەم بەکاربهێنن لەیەک کاتدا، ئەم کارەش وادەکات کە بڕێکی کەمتر پارە خەرج بکرێت و ئەزمونێکی زۆر بەدەست بهێنرێت وە کاتێکی زۆر بگەرێتەوە بۆ کەسەکان بەهۆی ئەم بەخەیاڵی کردنەوە، دەتوانرێت بەهۆی بەرنامەکانی ئەم بوارەوە بەکارهێنەران سیستەمە جیاوازەکان بەکاربهێنن وە بەرنامە گوماناوییەکان بپشکنن وە سود لە تایبەتمەندییە جیاوازەکانی سیستەمەکان وەربگرن وە سیستەمەکان پێش دامەزراندنیان بە شێوەی سەرەکی لەسەر ئامێرەکان لەنێو بزوێنەری خەیاڵیدا تاقی بکەنەوە .

#### <span id="page-3-0"></span>**جۆرەکانی بەخەیاڵی کردن**

#### **Types of Virtualization**

بە دابەشکردنی هاردی کۆمپیوتەر بۆ چەند پارتێشنێک/ بەشێک ئەوا ئێمە یەکێک لە کردارەکانی بەخەیاڵی کردنمان ئەنجامداوە کە جۆری کۆگای خەیاڵییە، لە خوارەوە لەسەر هەریەکێک لە جۆرەکان نمونەیەک باس دەکەین.

**تۆڕ/نێتۆرک بەخەیاڵی کردن:** وەک دابەشکردنی خێرای ئینتەرنێت بەسەر ئامێرەکاندا یان دابەشکردنی هاردێک بەسەر چەند پارتێشنێکدا لە نێو سێرڤەردا.

**کۆگا بەخەیەڵی کردن:** وەک پێکەوە بەستنی کۆمەڵێک هارد و دروستکردنی کۆگایەک هەوری، یان دابەشکردنی هاردێک بۆ چەند پارتێشنێک/بەشێک.

**سێرڤەر بەخەیاڵی کردن:** وەک ڤی پی ئێس بەنمونە بەکارهێنانی سیستەمەکانی بەگەرخستن بەشێ وەی ئۆنالین یان هۆست کردنی ماڵپەرەکان.

**داتا بەخەیاڵی کردن:** پەیوەست بوون و سەیرکردنی داتا بەبێ ئەوەی شوێنی بەرجەستەی داتا بگوازینەوە، بەنمونە دەتوانین سەیری ڤیدیۆکانی ماڵپەڕی یوتیوب بکەین بەبێ ئەوەی ڤیدیۆ/داتاکان دابگرینە نێو کۆمپیوتەرەکانمان.

**دیسکتۆپ بەخەیاڵی کردن:** ئەم بوارەش چەند جۆرێکی هەیە وەک RHD, RVA, RHDVD, LVA, سیستەمی Local Virtual Operating System واتە LVOS کورتکراوەی ،LVOS بەگەرخستنی ناوخۆی خەیاڵی، نمونە وەک بەکارهێنانی سیستەمی لینوکس لەناو سیستەمی سەرەکیمادا.

**سۆفتوەیر بەخەیاڵی کردن:** نمونەی ئەم جۆرە وەک بەکارهێنانی سیستەمی خەیاڵی کە سیستەمی خەیاڵی دەتوانێت کاربکات بەبێ پشت بەستن بە سیستەمی سەرەکی.

## **باشترین بەرنامەکانی بزوێنەری خەیاڵی**

## **best virtual machine software**

<span id="page-4-0"></span>بز و بێنەر ی خەباڵی ئەو بەر نامە/سۆفتو میر میە کە دەتو انین لە ر پکایەو ە سیستەمێکی خەیاڵی لە نێو سیستەمی سەرەکیدا بەکاربهێنین، بۆ ئەوەی لەکاتی گەڕان بۆ ئەم بەرنامانە باشتر زانیاریمان دەست بکەوێت، ئەوا ئێمە ناوی الیەنی دروستکەری بەرنامەکانمان زیاد کردووە وەک پێشگرێک بۆ سەر بەرنامەکان، بەنمونە ئێمە نوسیومانە V-Hyper Microsoft لەجیاتی ئەوەی بنوسین V-Hyper، ئەم کارەش وادەکات لەکاتی گەر ان لەنٽو بزوێنەر کانی گەر اندا زانباری باشتر مان دەست بکەوێت.

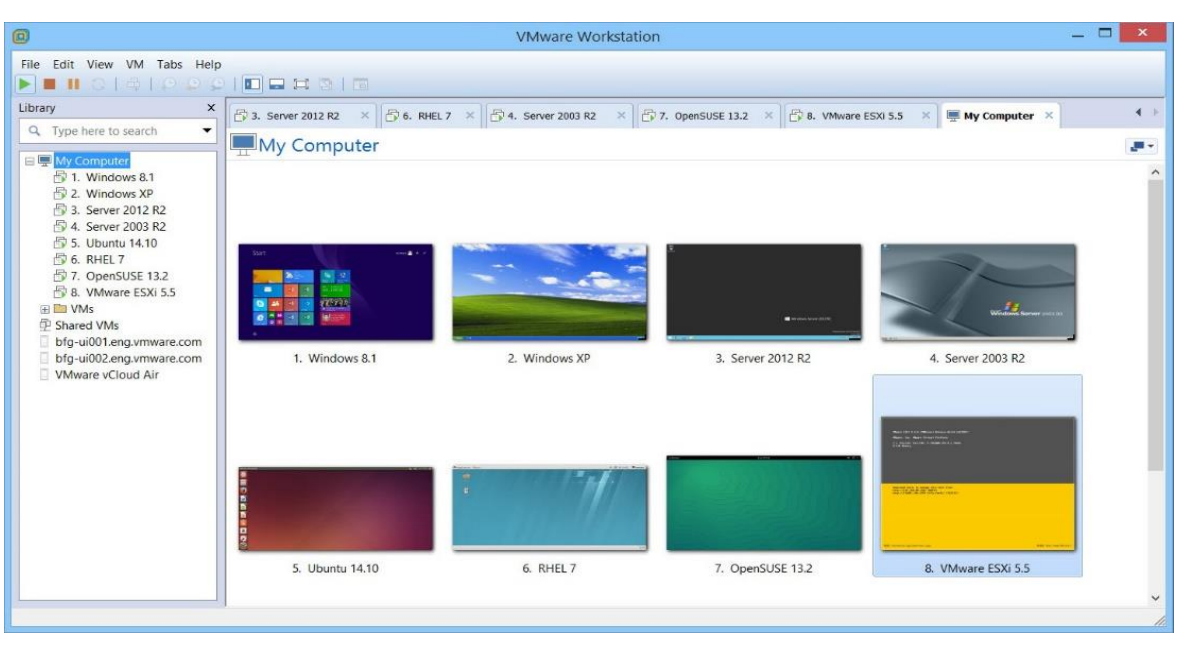

## VMware Workstation Player

سەرچاوەی وێنە ماڵپەڕی [com.vmware](http://www.vmware.com/)

دامەزراوەی ڤی ئێم وەیری ئەمریکی کار دەکات لەبواری کۆمپیوتەری هەوریدا لە ساڵی ١٩٩٨ دامەزراوە، یەکێک لە بەرهەمە ناوازەکانی Workstation VMware بۆ بەکارهێنەری ئاسای جۆری Player بەخۆراییە وە ئەگەر ڕێکخراو و دامەزراوەیەک بیانەوێت لە بواری بازرگانیدا سود لەم بەرهەمە وەربگرن ئەوا دەتوانن سودمەندبن لە جۆری Pro ئەم بەرنامەیە، بەهۆی ئەم بەرنامەیەوە دەتوانین سیستەمەکانی مایکرۆسۆفت بەکاربهێنین وەک ویندۆس ١٠ ویندۆس سێرڤەر ٢٠١٩ وە سیستەمەکانی لینوکس وەک ئوبونتو و سێنت ئۆ ئێس و ڕێد هات وە جۆرەکانی تری سیستەم وەک سۆالریس و فری بی ئێس دی لەسەر کۆمپیوتەرەکانمان، بۆ سیستەمی ماک ئۆ ئێس دەبێت زیاد کراوێک جێگیر بکەین لەسەر کۆمپیوتەرەکان تا بتوانین سیستەمی ماک بەکاربهێنین لە نێو سیستەمی ویندۆس یان لینوکسدا، هەر وەها کۆمپانیای ڤی ئێم وەیر بەرنامەی Fusion VMware دروست کردووە بۆ سیستەمی ماک تا بەکارهێنەرانی ماک بتوانن سیستەمەکانی تر تاقیبکەنەوە لەسەر کۆمپیوتەرەکانیان.

ماڵپەڕی بەرنامە

[vmware.com](https://www.vmware.com/)

## Oracle VM VirtualBox

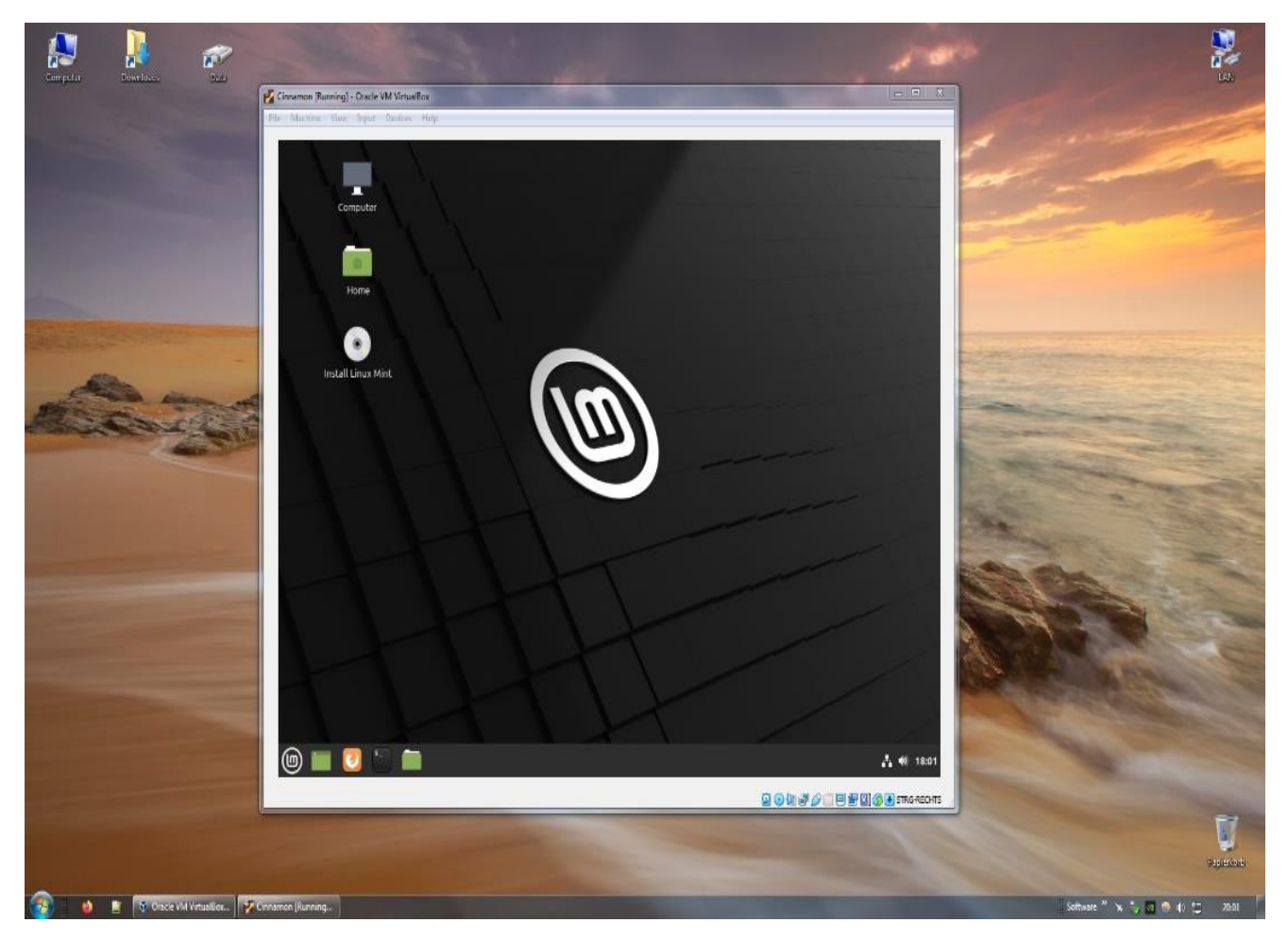

سەرچاوەى وێنە ماڵيەرى victorkarp.com

کۆمپانیای ئۆراکڵی ئەمریکی لە بواری سۆفتوەیری کۆمپیوتەردا کاردەکات ساڵی ١٩٩٧ دامەزراوە، ساڵی ٢٠١٠ کۆمپانیای سەن مایکرۆسیستەمسی کڕی، ئەم کۆمپانیایە کۆمەڵێک بەرهەمی ناوازەی هەیە وەک داتابەیسی ئۆراکڵ و سیستەمی سۆالریس ، زمانی پرۆگرامسازی جاڤا، داتابەیس/سیستەمی بەڕێوەبردنی داتابەیسی مای ئێس کیو ئێڵ ، بەرنامەی مەکینەی خەیاڵی ڤیرچواڵ بۆکس، ئەم بەرنامەیە بەخۆراییە وە سەرچاوە کراوەیە ساڵی ٢٠٠٧ بلاوکرایەوە، پشتگیری کۆمەڵێکی زۆر سیستەمی بەگەرخستن دەکات لەوانە وەک ویندۆس ئێکس پی و ڤێستا ، سێرڤەر ،٢٠٠٨ ویندۆس دە وە سیستەمە جۆراوجۆرەکانی لینوکس ومک ئوبونتو و کالی لینوکس، سیستەمی پارۆت، دێبیان وہ سیستەمی ماک ئۆ ئێس ئێکس

ماڵپەڕی بەرنامە

[virtualbox.org](https://www.virtualbox.org/)

# Microsoft Hyper-V

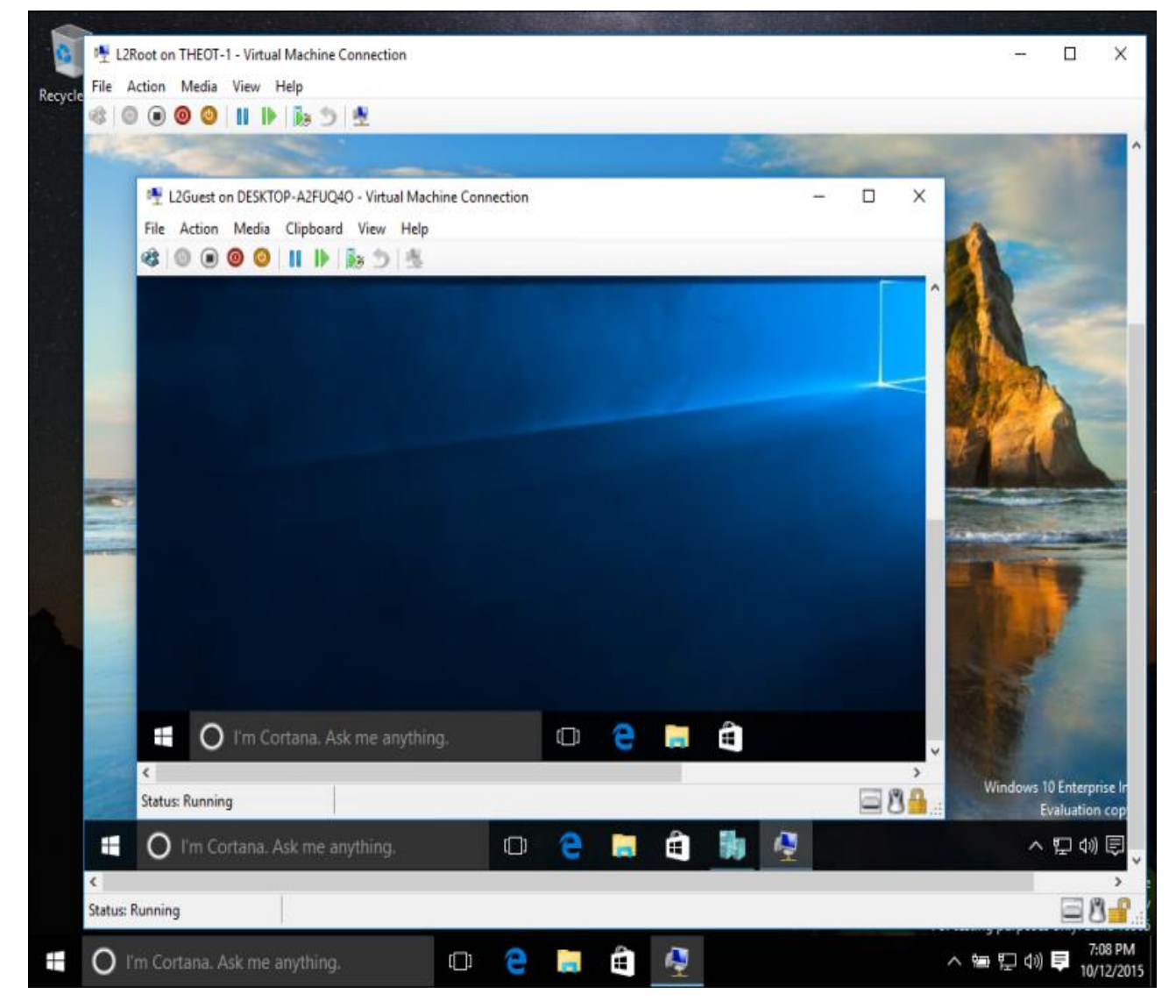

#### سەرچاوەي وێنە ماڵپەرى microsoft.com

کۆ مپانیای مایکر وسۆفتی ئەمریکی لەبواری تەکنەلۆجیادا کار دەکات ساڵی ١٩٧٥ دامەزراوە لەسەر دەستی بیڵ گەیتس و پاوڵ ئالێن، ئەم کۆمپانیایە کۆمەڵێکی زۆر بەرهەمی هەیە لێرەدا ئاماژە بە هەندێک بەرهەمی ئەم کۆمپانیایە دەکەین وەک سیستەمی بەگەڕخستنی ویندۆس، ڤیژواڵ ستۆدیۆ، مایکرۆسۆفت ئۆفیس، کۆگای هەوری وەن درایڤ، کۆنسوڵی یاری ئێکس بۆکس، وێبگەری مایکرۆسۆفت ئێچ، خزمەتگوزاری ئیمەیڵی ئاوت لوک، ئامێرەکانی کۆمپیوتەر و موبایل، داتابەیسی مایکرۆسۆفت ئێس کیو ئێڵ سێرڤەر، زمانی پرۆگرامسازی سی شارپ، بەرنامەی سکایپ، بزوێنەری گەڕانی بینگ، وەرگێڕی ڕستەی بینگ مایکرۆسۆفت ترانسلەیتۆر، ئەوەی گرنگە لێرەدا بیڵێین بەنامەی V-Hyper ساڵی ٢٠٠٨ باڵوکرایەوە کە بەرنامەیەکی بواری بزوێنەری خەیاڵییە دەتوانین لە ڕێگای ئەم بەرنامەیەوە سیستەمە جیاوازەکانی ویندۆس بەکاربهێنین وەک ویندۆس سێرڤەر و ویندۆس هەشت و ویندۆس دە.

#### ماڵپەڕی بەرنامە

[microsoft.com](http://www.microsoft.com/)

## Parallels Desktop

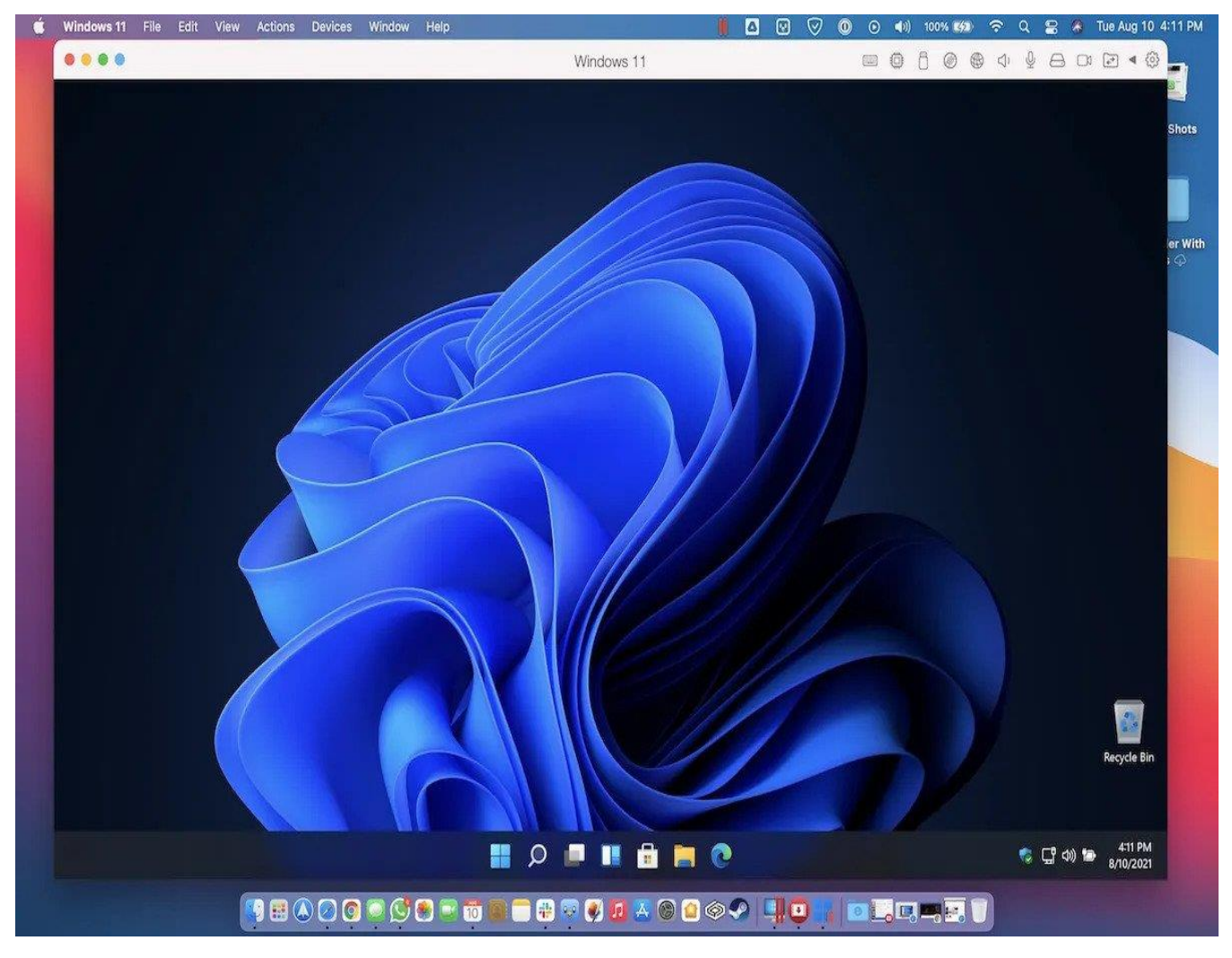

سەرچاوەى وێنە ماڵپەرى ithinkdiff.com

پارالێڵس کۆمپانیەیەکی بواری سۆفتوەیرە ساڵی ٢٠٠٨ دامەزراوە، یەکێک لە بەرهەمەکانی parallels desktop کە تایبەتە بە سیستەمی ماک کە دەتوانین لەنێو سیستەمی ماک-دا کار بە سیستەمی ویندۆس بکەین وە شایەنی باسە ئەم بەرنامەیە تەنها جۆری پارەی هەیە وە تەنها تەرکیزی ئەم بەرنامەیە لەسەر ئەوەیە کە سیستەمی ویندۆس لە نێو سیستەمی ماک-دا کاربکات.

> ماڵپەڕی بەرنامە [Parallels.com](http://www.parallels.com/)

# Apple Boot Camp

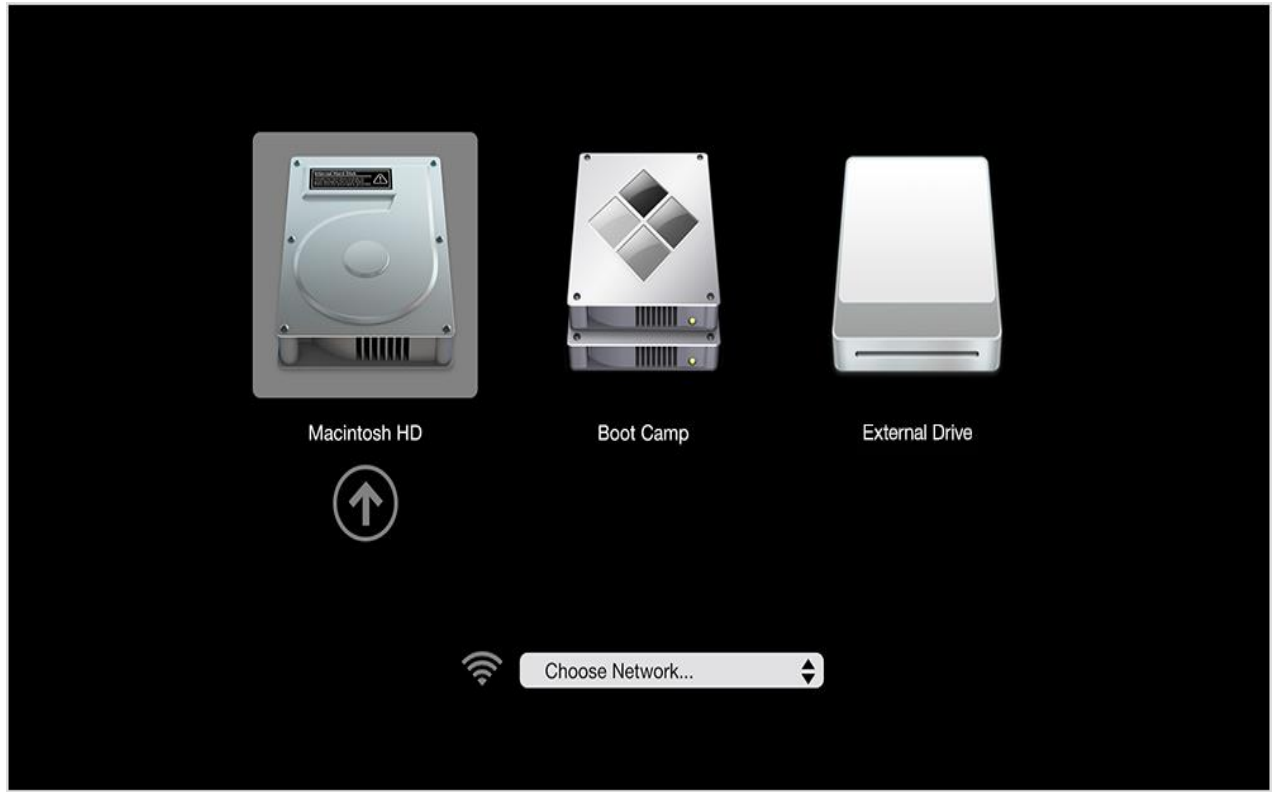

سەرچاوەي وێنە ماڵڸەرى apple.com

کۆمپانیای ئەپڵی ئەمریکی لە بواری تەکنەلۆجیادا کاردەکات و ساڵی ١٩٧٦ دامەزراوە لەسەر دەستی ستیڤ جۆبز، ستیڤ وزنیاک، ڕۆناڵد واین، ئەم کۆمپانیایە کۆمەڵیک بەرهەمی هەیە وەک کاتژمێری دەستى زیرەک، ئایپاد، ئایفۆن، سیستەمەکانى بەگەڕخستنى ماک و ئای ئۆ ئێس، كۆمپیوتەرى ماک بووک، ئەپڵ تی ڤی، ئای تونس، کۆگای هەوری ئای کاڵود. بەرنامەی بوت کام ڕێگەدەدات بە بەکارهێنەرانی سیستەمی ماک کە سیستەمی وێندۆس بەکاربهێنن لەسەر کۆمپیوتەرەکانی ماکنتۆش، ئەم بەرنامەیە ساڵی ٢٠٠٦ باڵوکرایەوە کە بەکارهێنەرانی سیستەمی ماک دەتوانن لەڕێگای ئەم ب ەرنامەیەوە سیستەمی و بندۆس بەكار بھێنن.

> ماڵپەڕی بەرنامە [apple.com](http://www.apple.com/)

#### gnome boxes

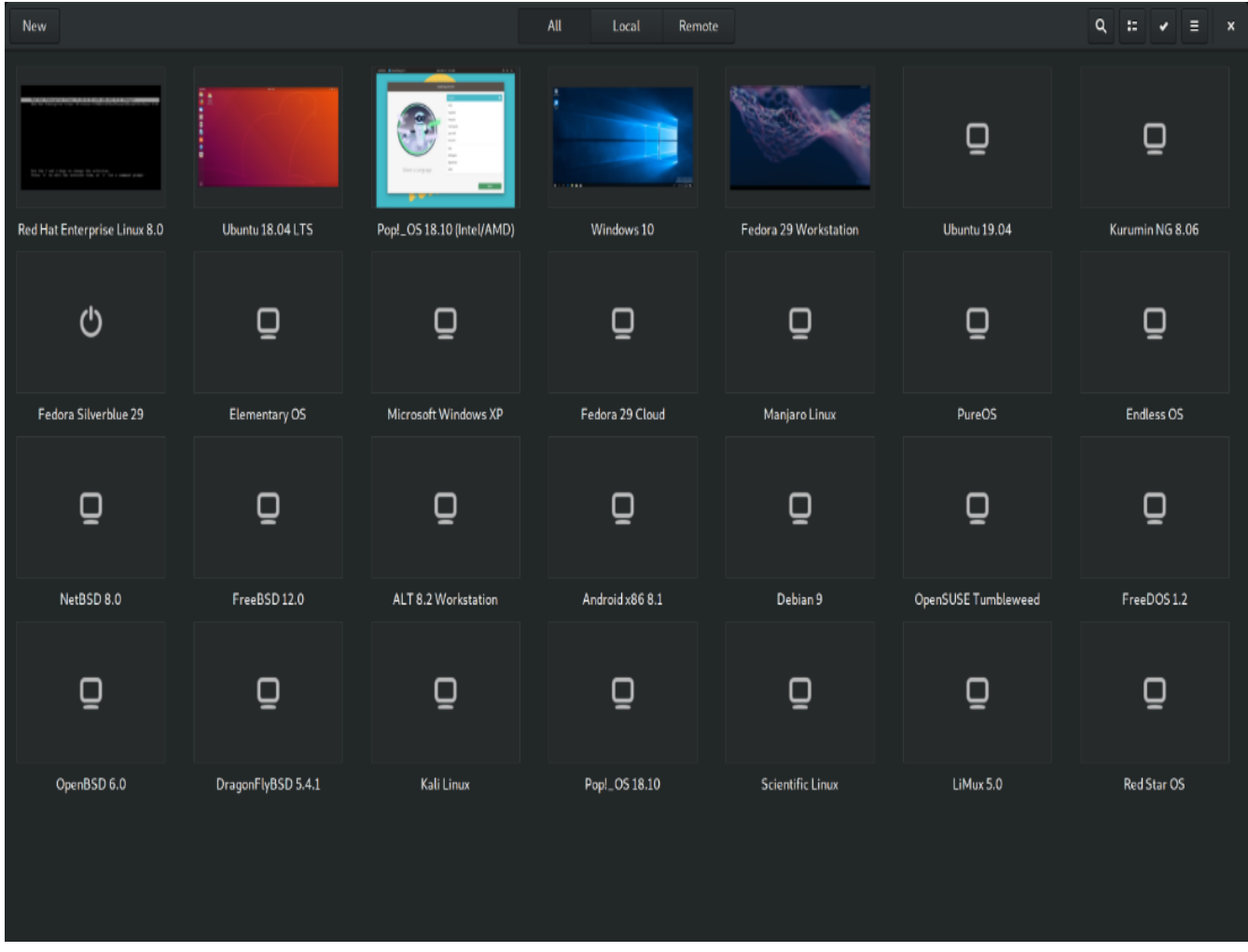

سەرچاوەي وێنە ماڵپەرى gnome.org

گنۆم کورتکراو *ەی* (GNU Network Object Model Environment) کە ژىنگەیەکی بەخۆرای و سەرچاوه كراوميه بۆ سیستەمی لینوكس و هاوشێوەكانى یونیكس، گنۆم گەشەی پێدەدرێت لەلایەن پرۆژەی گنۆمەوە، گەورەترین بەشداریکەری ئەم پرۆژەیە کۆمپانیای رێد هات بوو، گنۆم ساڵی ١٩٩٩ بلّاوکرایەوہ که بەر ھەمەکانی لەژێر مۆڵەتی جی پی ئێڵ دایە، گنۆم خاوەنی ژینگەیەکی دیسکتۆپە کە سیستەمەكانى ئوبونتو، ئۆين سوسە، فێدۆرا لەسەر سیستەمەكانیان جێگیریان كردووە، ھەروەھا سیستەمەكانی ئارچ لینوكس، دێبیان، جێنتۆ سیستەمەكانیان چاپی ژینگەی دیسكتۆپی گنۆمیان ھەیە، لەکاتی بەکار هێنانيّ ئەو سیستەمانەی کە ژینگەی گنۆم بەکاردێنن ئەوا زیاتر لە ٤٠ بەرنامەی دامەزراوەی گنۆم بەردەست دەبێت بۆ بەكار هێنەران، یەكێک لەو بەرنامانە گنۆم بۆكسسە كە ساڵى ٢٠٢١ بلاوكرایەو ە و بهخوراییه وه سەرچاوه کراومیه، دەتوانین بههوی ئەم بەرنامەیەوه سیستەمەکانی لینوکس و ویندوس بەكار بـهێنبر، لـەنێو سىستەمى سەر مكيماندا.

ماڵپەڕی بەرنامە

[gnome.org](https://www.gnome.org/)

#### **پێداویستییە کان**

#### **Requirements**

<span id="page-10-0"></span>بۆ ئەوەی بتوانین سیستەمێکی بەگەڕخستنی خەیاڵی دروست بکەین، پێویستمان بە کۆمەڵێک تایبەتمەندی هاردوەیر دەبێت لەگەڵ سۆفتوەیری ئەم بوارەدا، لە بابەتی بواری هاردوەیردا تایبەتمەندی مامناوەند دەنو سین بۆ ئەوەی بەکار هێنەر بتوانێت بەباشی کار بەسیستەمی دووەم واتە سیستەمی خەیاڵی بکات، تکایە ئەگەر تایبەتمەندی کۆمپیوتەرەکەت نزم بوو، ئەوا هەوڵی تاقیکردنەوەی سیستەمی خەیاڵی مەدە و کۆمپیوتەرەکەت زی اتر ماندوو مەکە.

#### **تایبەتمەندییەکانی هاردوەیر**

ڕام: ٨ گێگابایت ڕام، زیاتر باشترە. هارد: ٢٥٦ گێگابایت جۆری ئێس ئێس دی، ٦٠ گێگابایت جێگای بەتاڵمان دەوێت. سی پی یو: ئینتیل کور ئای ۷ نەوەی ۱، نەوەی بەرزتر باشترە وە چوار ناوک بیت سی پی یو یان زیاتر. ئارەزومەندانە: ئینتەرنێتمان هەبێت باشترە، سیستەمی ویندۆس یان لینوکسمان هەبێت گونجاوترە.

## **تەکنەلۆجیای بەخەیاڵی کردن**

#### **Virtualization Technology**

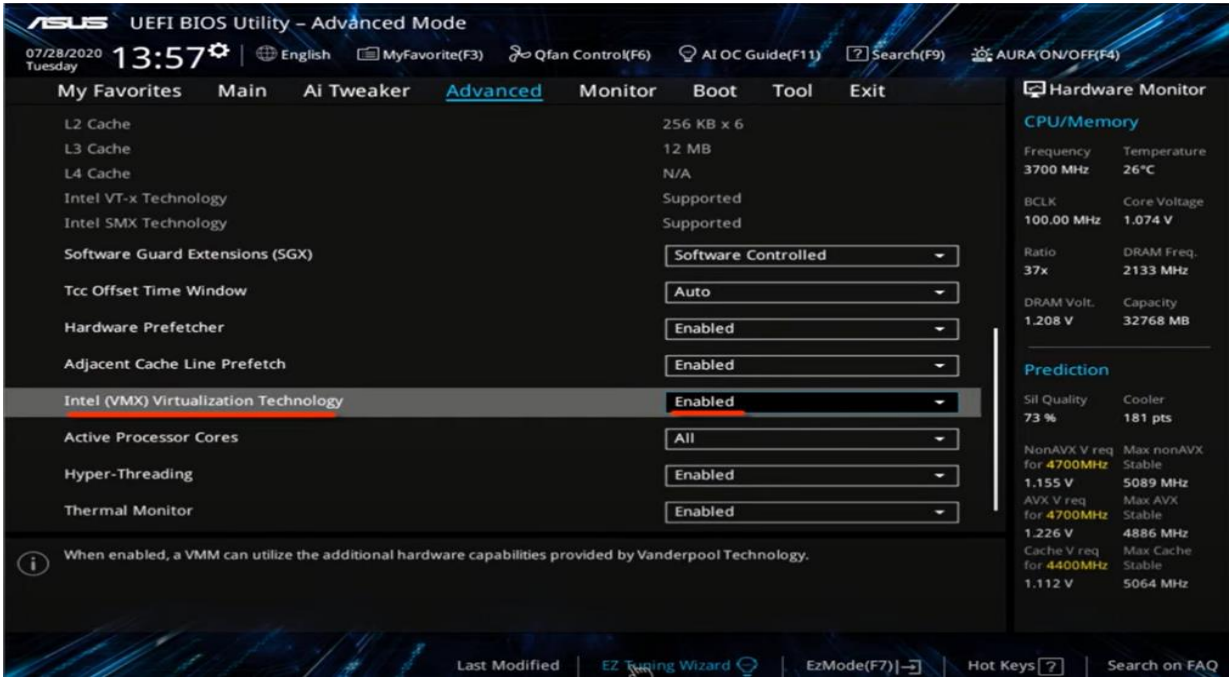

زۆرینەی کۆمپیوتەرە نوێکان پێویست دەکات بەشى Virtualization Technology چالاک بکرێت لە بەشی بایۆسدا بۆ ئەوەی بتوانین سیستەمی خەیاڵی دروست بکەین لەسەریان، بەپێی جۆری کۆمپیوتەرەکان چونەناو بایۆس دەگۆرێت. بەنمونە کۆمپیوتەری دێڵ بە F2 سەر کیبۆرد دەتوانین بچینە نێو بایۆسەوە وە کۆمپیوتەرەکانی لینۆڤۆ بە 2F هەندێک جار 2F+Fn دەتوانین بچینە نێو بایۆسەوە، دەتوانین ناوی کۆمپیوتەرەکانمان بنوسین و پاشان ئەم دەستە واژەیە زیاد بکەین لە گۆگڵدا بۆ دۆزینەوەی دوگمەی تایبەت بە چونەنێو بایۆس،

key bios گریمان کۆمپیوتەرەکەمان دێڵە ئ ەوا بەم شێوەیە دەگەرێین لە گۆگڵدا وەک ئەم وێنەیە .

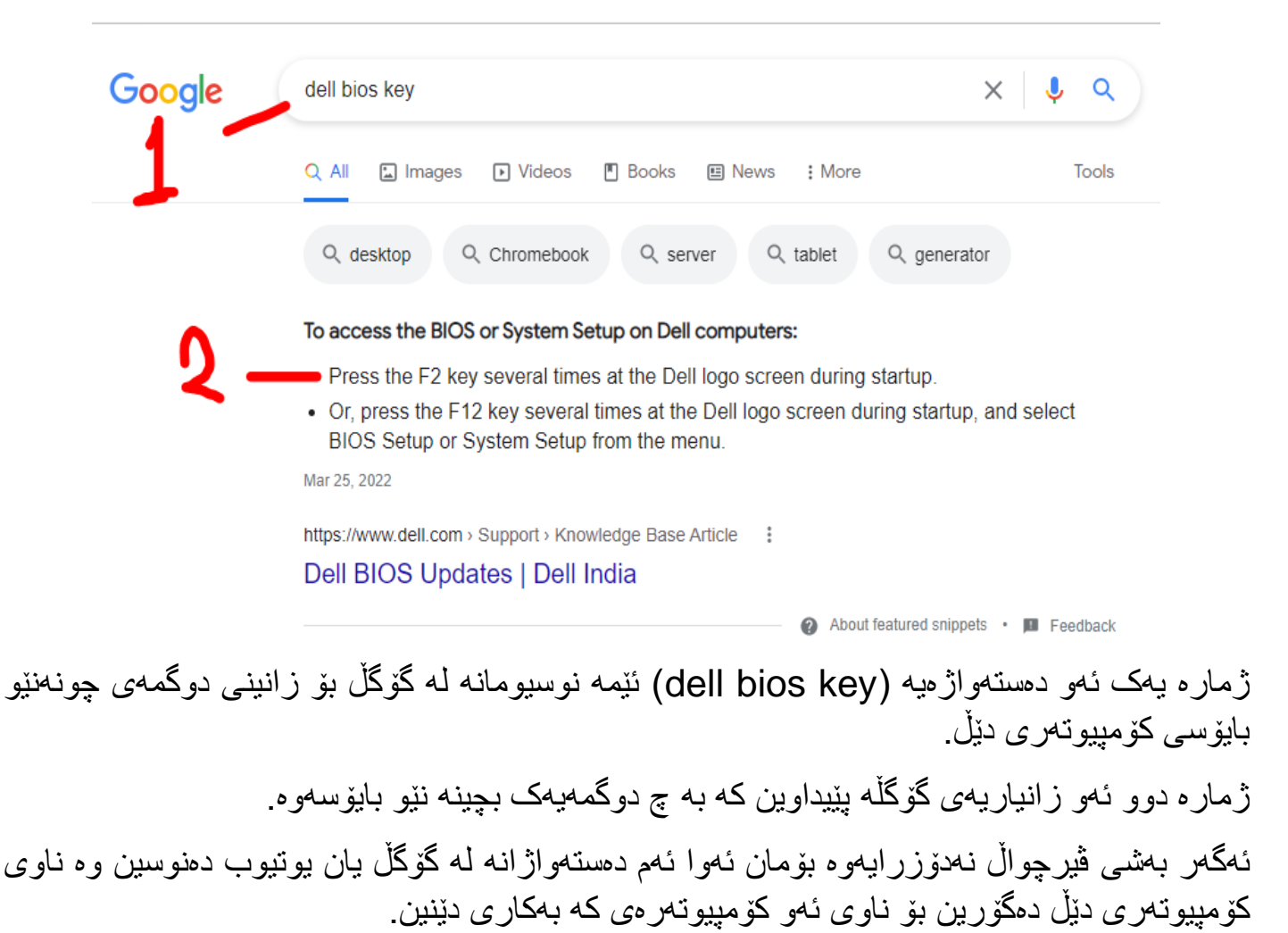

dell active virtualization

Enable Hardware Virtualization on Dell systems

**ڤیرچواڵ بۆکس یان ڤی ئێم وەیر**

#### **VirtualBox vs VMware Player**

لە بابەتی بواری سۆفتوەیردا بەرنامەیەکمان دەوێت بۆ دروستکردنی بزوێنەری خەیاڵی، کەباسی بەرنامەکانی ئەم بوارە دەکرێت ئەوا بەکارهێنەر ڕاستەوخۆ دەڵێت ڤیرچواڵ بۆکس باشە یان ڤی ئێم وەیر، لە ڕاستیدا ئەم دوو بەرنامەیە هەر دووکیان باشن، چونکە بەخۆراین وە بۆ سیستەمەکانی ویندۆس و ماک و لینوکس بەردەستن وە پشتگیری کۆمەڵێکی یەکجار زۆر سیستەم دەکەن.

## **داگرتن و دامەزراندنی ڤیرچواڵ بۆکس**

#### **Download and Install VirtualBox**

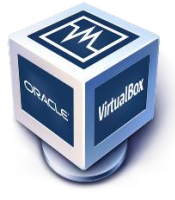

**سیستەمی ویندۆس:** ئەگەر سیستەمی ویندۆسمان بەکارهێنا ئەوا سەردانی ماڵپەری ڤیرچواڵ بۆکس دەکەین، کە ئەمە ناونیشانەکەیەتی [org.virtualbox](http://www.virtualbox.org/) پاشان لە بەشی Downloads جۆری ویندۆس دیاری دەکەین واتە hosts Windows وە ئەم زیاد کراوە دادەبەزێنین VirtualBox VM Extension Pack بۆ ئەوەی ھەموو کردار مکانی ڤیرچواڵ بۆکس چالاک ببێت وەک خوێندنەوەی یو ئێس بی وەشانی ٢ و ٣ و ە تەشفیر کردنی هارد/دیسکەکەمان، دوای دامەزراندنی ڤیرچواڵ بۆکس دوو کلیک لەسەر ئەو زیاد کراوە دەکەین با زیاد ببێت بۆ بەرنامەکەمان.

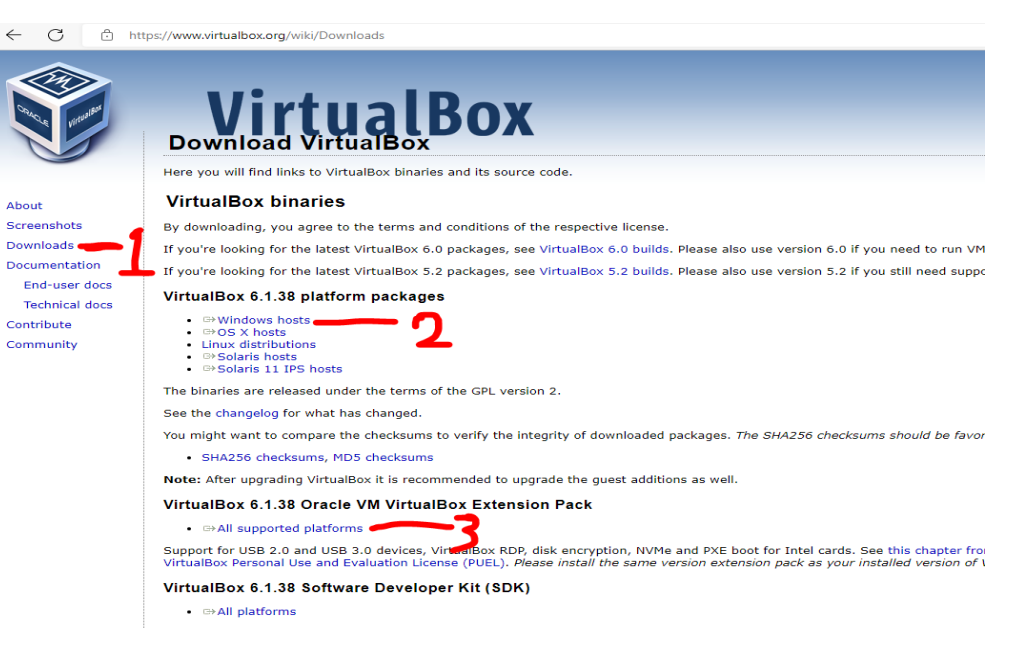

پاش داگرتنی بەرنامەی ڤیرچواڵ بۆکس، دوو کلیک لە بەرنامەکە دەکەین. پەرەی بەخێرهاتن Welcome ڤیرچواڵ بۆکس دەکرێتەوە Next دەکەین. پەرەی Setup Custom دەستکاری هیچ ناکەین و Next دەکەین. لە پەرەی دووەمی Setup Custom دەستکاری هیچ ناکەین و Next دەکەین. پەرەی Interfaces Network :Warning کلیک لەسەر دوگمەی Yes دەکەین. پەرەی Install to Ready کلیک لەسەر Install دەکەین و چاوەڕوان دەبین تا تەواو دەبێت. دوای دامەزراندی بەرنامەکە لە پەرەی complete is Installation کلیک لە Finish دەکەین.

**سیستەمی لینوکس:** بۆ دامەزراندی ڤیرچواڵ بۆکس لەسەر لینوکس لەماڵپەری بەرنامەکەوە دەتوانین بەپێی دابەشکراوی سیستەمەکەمان پاکێجی گونجاو دابگرین یان لە ڕێگەی کۆماند الینەوە بەرنامەکە دابەزێنین، بەنمونە بۆ دابەشکراوەکانی دێبیان کە ئوبونتو، لینوکس مینت، کالی، پارۆت..هتد دەگرێتەو ە سەرەتا تێرمیناڵ دەکەینەوە پاشان لەڕێگای ئەم دوو فرمانەوە ڤیرچواڵ بۆکس جێگیر دەکەین لەسەر سیستەمەکەمان ، سەرەتا تێرمیناڵ دەکەینەوە پاشان ئەم فرمانانە دەنوسین، مەرجە وشەی نهێنی سەر سیستەمەکان بزانین کە دەمانەوێت بەرنامەی ڤیرچواڵ بۆکسی لەسەر جێگیر بکەین.

sudo apt-get update

sudo apt-get install virtualbox

بۆ دامەزراندنی زیاد کراوی خوێندنەوەی وەشانە جیاوازەکانی یو ئێس بی ئەم فرمانە لە تێرمیناڵ دەنوسین sudo apt-get install virtualbox—ext–pack

ئەگەر جۆرەکانی based-RPM دابەشکراوی لینوکسی بەکاربهێنی ن وەک فێدۆرا و ڕێد هات ئەوا ئەم فرمانە دەنوسین لە تێرمیناڵدا بۆ دامەزراندی ڤیرچواڵ بۆکس

sudo rpm –import oracle\_vbox.asc

داگرتن و دامەزراندنى ڤى ئێم وەير

# Download and Install VMware

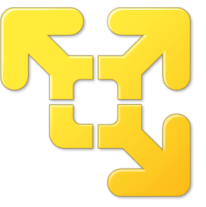

**سیستەمی ویندۆس:** دەتوانین سەردانی ماڵپەڕی ڤی ئێم وەیر بکەین و کرداری گەڕان بۆ VMware Player Workstation بکەین یان سەردانی ئەم بەستەرە بکەین

<https://www.vmware.com/products/workstation-player.html>

پاشان بەپێی جۆری سیستەمەکەمان بەرنامەکە دابگرین.

\*پاش داگرتنی بەرنامەی ڤی ئێم وەیر، دوو کلیک له بەرنامەکە دەکەین .

\*پ وی به خیّر هاتن Welcome فی ئیّم وهیر دەكرینتەوه Next دەكەین.

\*پەرەی Agreement License User-End هێمان ڕاست لە چوارگۆشەی مەرجەکان دەدەین واتە رازین به مەرجەکان و پاشان Next دەکەین<sub>.</sub>

\*پەرەی Setup Custom هێمای ڕاست لە چوار گۆشەی پێناسەی کیبۆرد دەدەین و Next دەکەین.

پەرەی User Experience Settings دەتوانین دوو هێمای ڕاست له داواکارییهکان بدەین و پاشان Next بکەی ن.

\*پەرەی Shortcuts دەستکاری ناکەین واتە با هەڵبژاردەکان هێمای ڕاستیان لەسەر بێت و Next دەکەین.

\*پەرەی install to Ready کلیک لەسەر Install دەکەین و چاوەڕوا ن دەبین تا بەرنامەکە دادەبەزێت.

\*پەرەی Complete دەکرێتەوە کلیک لەسەر Finish دەکەین، ئەگەر بۆ بواری بازرگانی بەرنامەکە بهکاربهێنین ئەوا دەتوانیت لە بەشى License کلیلی چالاک کردن بنوسین

\*کە دامەزراندنی بەرنامەکە تەواو بوو ئەوا کۆمپیوتەرەکەمان ڕیستارت دەکەین.

<mark>سیستەم*ی* لینوکس:</mark> سەرەتا تێرمیناڵ دەکەینەوە و پاکێجی پێویست بۆ بەکارهێنانی ڤی ئێم وەیر دادەبەزێنین، لەڕێگای ئەم فرمانەوە لە نێو تێرمیناڵدا، وە مەرجە وشەی نهێنی سەر سیستەمەکەمان بزانین

sudo apt install build-essential

\*پاشان لەڕێگای ئەم لینکەوە بەرنامەی ڤی ئێم وەیر ۆرکستەیشن پلەیەر دادەگرین

<https://www.vmware.com/products/workstation-player.html>

\*پاشان دەسەاڵت دەدەین بە فایلی ڤی ئێم وەیر بۆ ئەوەی بتوانین جێگیری بکەین لەسەر سیستەمەکەمان دەتوانین کلیکی ڕاست لەسەر فایلەکەمان بکەین پاشان لە Properties کلیک بکەین وە دواتر لەبەشی Permissions بەشی Execute چاالک بکەین.

\*ئەم کارە دەتوانین لەڕێگای تێرمیناڵەوە بکەین بە بەکارهێنانی ئەم فرمانە، بەاڵم ئاگاداربە ناوی فایل چۆن بوو بەو شێوەیە ناوەکەی دەنوسین لە تێرمیناڵدا.

chmod +x ~/Downloads/Vmware-Player

\*پاشان لەو جێگایەی کە فایلەکەی تێدایە ئەم فرمانە دەنوسین ، بەاڵم مەرجە ناوی بەرنامە و ئەوەی لە تێرمیناڵ دەینوسین هەمان ناو بن (لەم کاتەدا فایلی بەرنامەکەمان لە ناو فۆڵدەری داونلۆددایە)

sudo ~/Downloads/Vmware-Player

\*پاشان بەرنامەی ڤی ئێم وەیر لە لیستی بەرنامەکاندا دەدۆزینەوە و چەند پرسیارێک دەکات ڤی ئێم وەیر وەک رازی بوون بە مەرجەکان و ئایا لەگەڵ داگرسانی سیستەمەکەمان بەرنامەی ڤی ئێم وەیریش بکەوێتە کار یان نا، وەلّامیان دەدەینەوە بە پێی پێویستی خۆمان، لە پەرەیەکدا دەڵێت ئایا بەرنامەی ڤی ئێم وەیر بۆ بو ار ی کەسی بەکار دێنیت یان باز ر گانی، ئێمە بو ار ی نا باز ر گانی و اتە کەسی ھەڵدەبژ ێر ین و بەم شێو ەیە بێویستمان به کلیلی چالاک کر دنی بەر نامەکە نابێت.

**سیستەمی بەگەڕخستنی ماک** 

**macOS**

<span id="page-15-0"></span>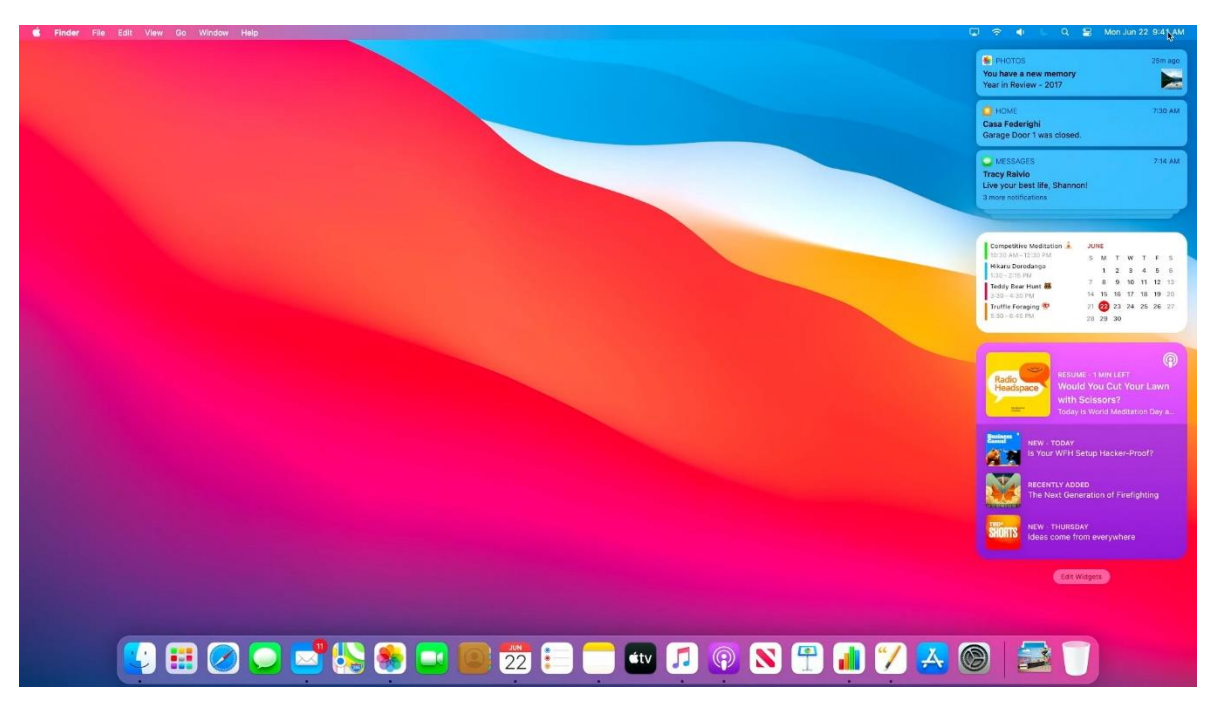

سەرچاوەي وێنە ماڵيەرى neow.in

سیستەمى بەگەرخستنی ماک تایبەتە بە كۆمپیوتەرە دیسكتۆپ و لاپتۆپەكانى كۆمپانیاى ئەپلْ، سیستەمى ماک بهگشتی خێرایه له کارکردندا، چونکه ئەم سیستەمه بۆ هاردومیرێکی دیاریکراو گونجێنراوه که ئەویش کۆمپیوتەرەکانی ئەپلْە، لە دوای سیستەمی ویندۆسی کۆمپانایای مایکرۆسۆفت سیستەمی ماک بە دووم بەربلاوترین سیستەمی کۆمپیوتەر دادەنرێت، کۆمپانیای ئەپلْ ھەموو ساڵێک وەشانێکی نوێی سیستەمى ماک بلاودەکاتەوە، بەپنیى مالْپەرى <u>statista.com</u> لەسالْی ٢٠٢٢ زیاتر لە لەسەدا ١٤ سیستەمەكانى كۆمپیوتەرى كەسى سیستەمى ماك لەسەر جێگیر كراوە، سیستەمى ماك لە ساڵى ١٩٨٤ بۆ بەرنيو مبردنی کۆمپيوتەرە کەسیەکانی ماکنتۆش ناسێنرا، روکاری گرافیکی واته **GUI** دەگەرێتەوە بۆ ئەم سیستەمە و کۆمپانیای مایکرۆسۆفت ئیلھامی روکار گرافیکی سیستەمی لە سیستەمی ماکی کۆمپانیای ئەپلْەوه وەرگرتووە، دواي نۆ وەشانى سیستەمى ماک سالْی ٢٠٠١ پیتی X ئێکس زیاد کرا بۆ سیستە*م*ی ماک Mac OS X 10.0.4 Cheetah که وهشانی دەی سیستەمبی ماک کەناوی چیتا بوو واتە پشیلەی کنوی گەورە، نوینزین وەشانى سیستەمى ماک لە ئیستادا وەشانى دوازدەیە 12.1 macOS Monterey بەناوى ماک ئۆ ئێس مۆنتێرى کە مانگى دەی ساڵى ٢٠٢١ بلاوکرايەوە.

**ڤیرچواڵ بۆکس**: دەتوان ین ب ە سەردان ی کردن ی ما ڵپ ەری [org.virtualbox](http://www.virtualbox.org/) پاشان لەب ەشی Downloads ڤی رچواڵ ب ۆکس بۆ سیست ەمی ماک دابگر ی ن بە هەڵبژاردن ی hosts X OS لە ب ەشی Platform Packages دوای داگرتنی بەرنامەی ڤریچواڵ بۆكس ئەوەی شایەنی باسكردن بێت دەبێت وشەی نهێنی سەر سیستەمبی ماک بز انیت بۆ ئەو ەی بتو انیت ئەم بەر نامەیە دابمەز ر پنیت لەسەر سیستەمبی ماک، ئەگەر له دامەزراندنى ئەم بەرنامەیە ھەڵە دروست بوو ئەوا لەبەشى Security & Privacy سیستەمى ماكدا دمبیّت رِیکه بدمیت به ئەم بەرنامەیە کە جیْگیر ببیّت لەسەر سیستەمەکەت، پاش دامەزراندی بەرنامەی ڤيرچواڵ بۆكس ئەوا لەبەشى Launchpad بەرنامەكە دەردەكەوێت.

**قی نێم و ەیر :** دەتوانين بەرنامەی ڤی ئێم و میر فیوشن پلەیەر دابەزێنین بەسەردانی کردنی ماڵیەر ی ڤی ئێم ومیر وہ بەشی بەر ھەمەكانی ماڵلیەر پاشان ھەڵبژاردنی فیوشن، یان سەردانی ئەم بەستەرە بكەین

<https://www.vmware.com/products/fusion.html>

ئەم بەر نامەبە ئاسای ٣٠ رۆژ کار دەکات ئەگەر بۆ بواری سۆر قەر بەکاری بھێنېن ئەوا دەبێت بېکر بن وه ئهگەر بۆ بواری نا بازرگانی بهکاری بهێنین ئەوا دەتوانین هەژمار لە ماڵپەری ڤی ئێم وەیر دروست بکەین و کلیلی چالاک کردن بەخۆرای بۆ جۆرى پلەیەرى ئەم بەرنامەیە بەدەست بھێنین، دامەزراندنی ئەم بەرنامەیە زۆر ئاسانە تەنھا خاڵێک کە گرنگ بێت ئەوەیە دەبێت وشەی نهێنی سەر سیستەمی ماک بزانین که دممانەوێت ئەم بەرنامەیەی لەسەر جێگیر بکەین.

#### <span id="page-17-0"></span>**سیستەمی ب ەگەڕخستنی مایکرۆسۆفت ویندۆس**

## **Microsoft Windows Operating system**

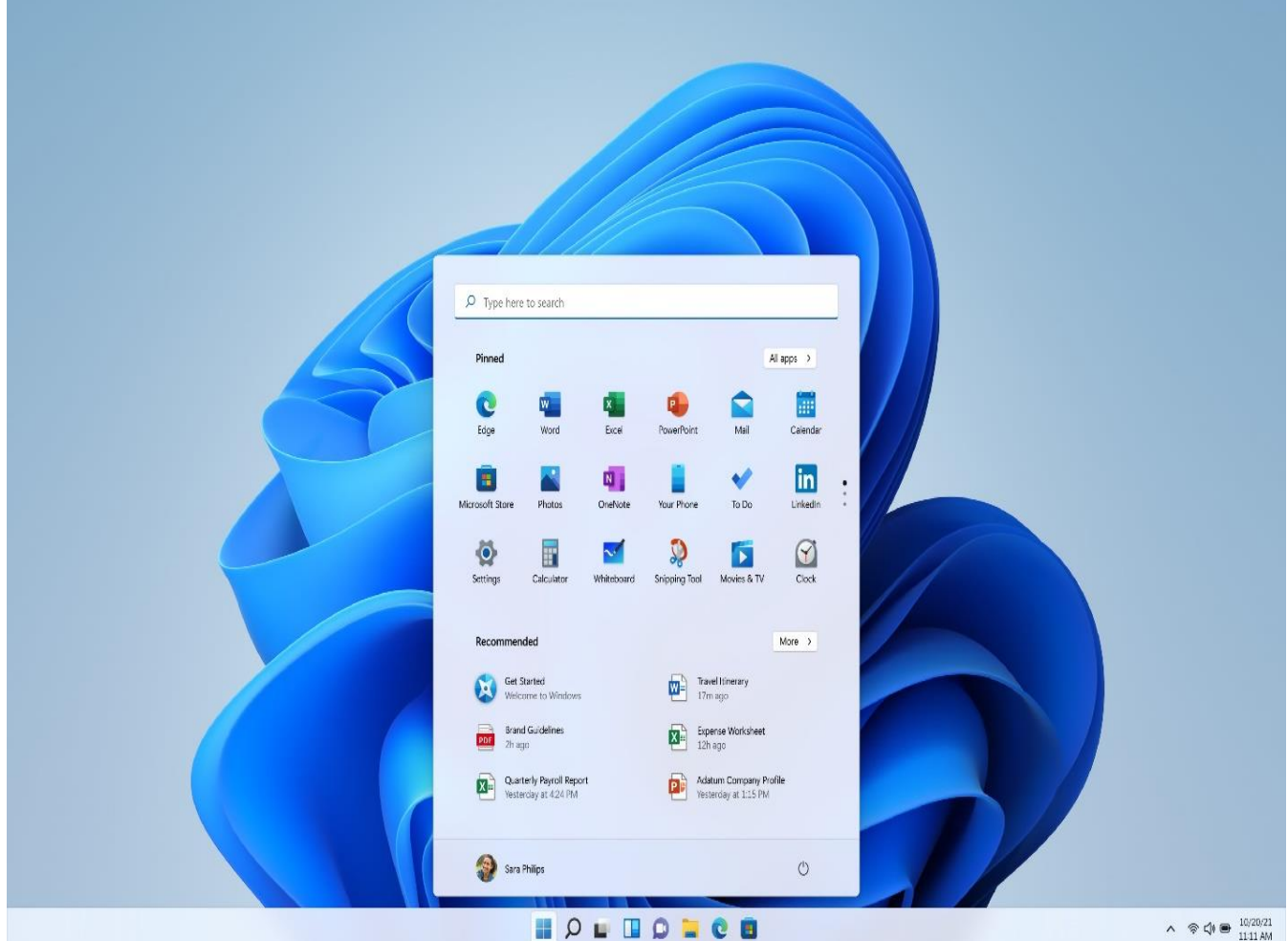

سەرچاوەي وێنە ماڵيەرى acer.com

سیستەمی بەگەر خستنی ویندۆس گەشەی پێدەدرێت لەلايەن كۆمپانیای مایکرۆسۆفتەوە بۆ كۆمپیوتەرە کەسىیەکان، بەينى ماڵپە*رى statista.com* لەساڵى ٢٠٢٢ زیاتر لە لەسەدا ٧٥ سیستەمەکانى کۆمپیوتەری کەسی سیستە*می و*یندۆس لەسەر جێگیر کراوە، لەساڵی ١٩٨٥ سیستە*می* ویندۆس بلاوکرایەوه به ړوکارێکی گرافیکی سادەوه که ئەم سیستەمە درێژکراوەی سیستەمی MS-DOS بوو، سیستەمی ویندۆس کۆمەڵێک جۆری لێ بەرھەم ھێنراوه گرنگترینیا ویندۆس ٩٥، ئێکس پی، حەوت، هەشت یەک، دە و ە نو ێتر ین جۆ ر ی سیستەمی ویندۆس لە ئێستادا ویندۆس یاز دەیە.

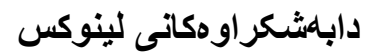

## **Linux distributions**

<span id="page-18-0"></span>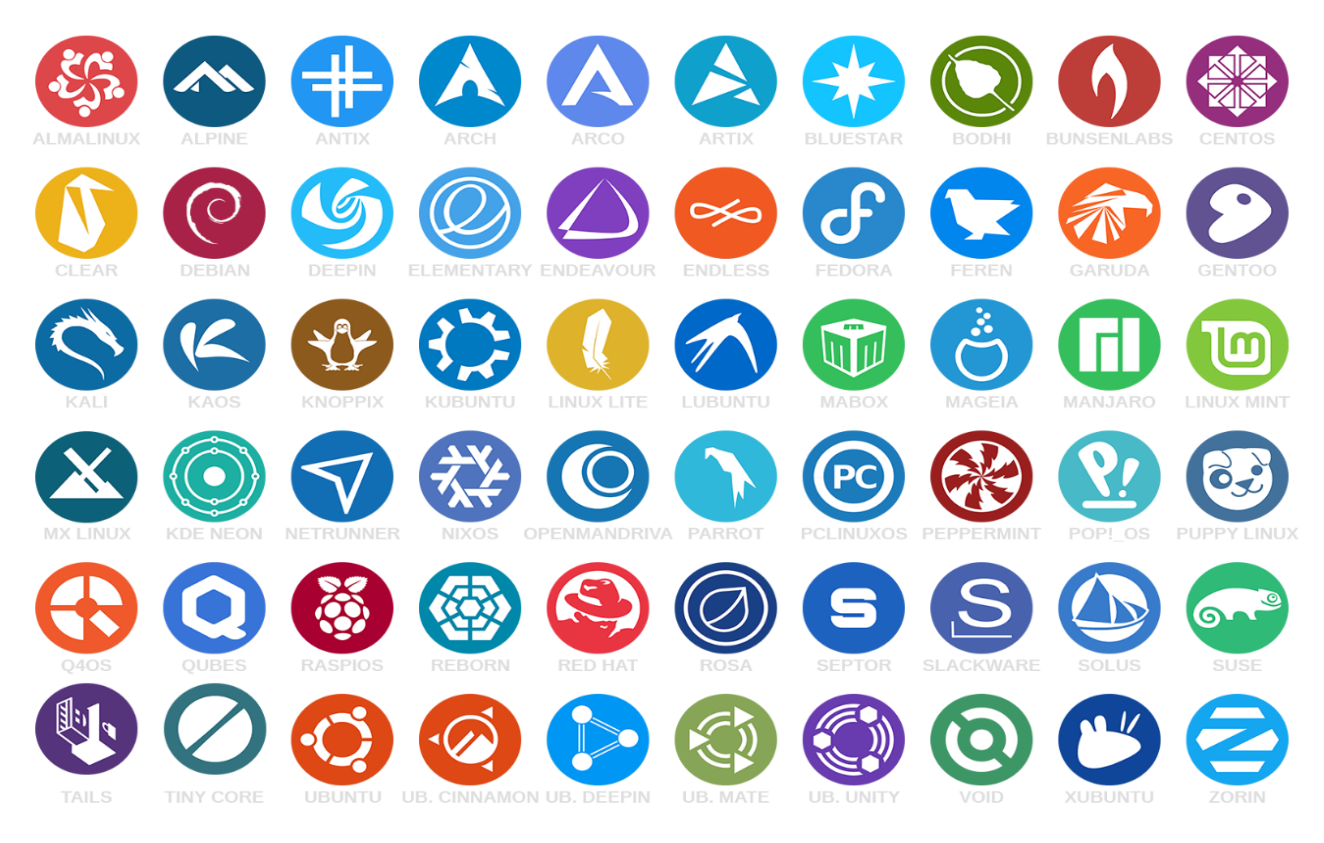

#### سەرچاوەی وێنە ماڵپەری [com.reddit](http://www.reddit.com/) لەالیەن walrusz

لینوکس کێرناڵە، کێرناڵ /ناوک پارچەیەک سۆفتوەیرە کە کاردەکات لەگەڵ هاردوەیری کۆمپیوتەردا، لە ساڵەکانی ١٩٩٠ دروستکراوە

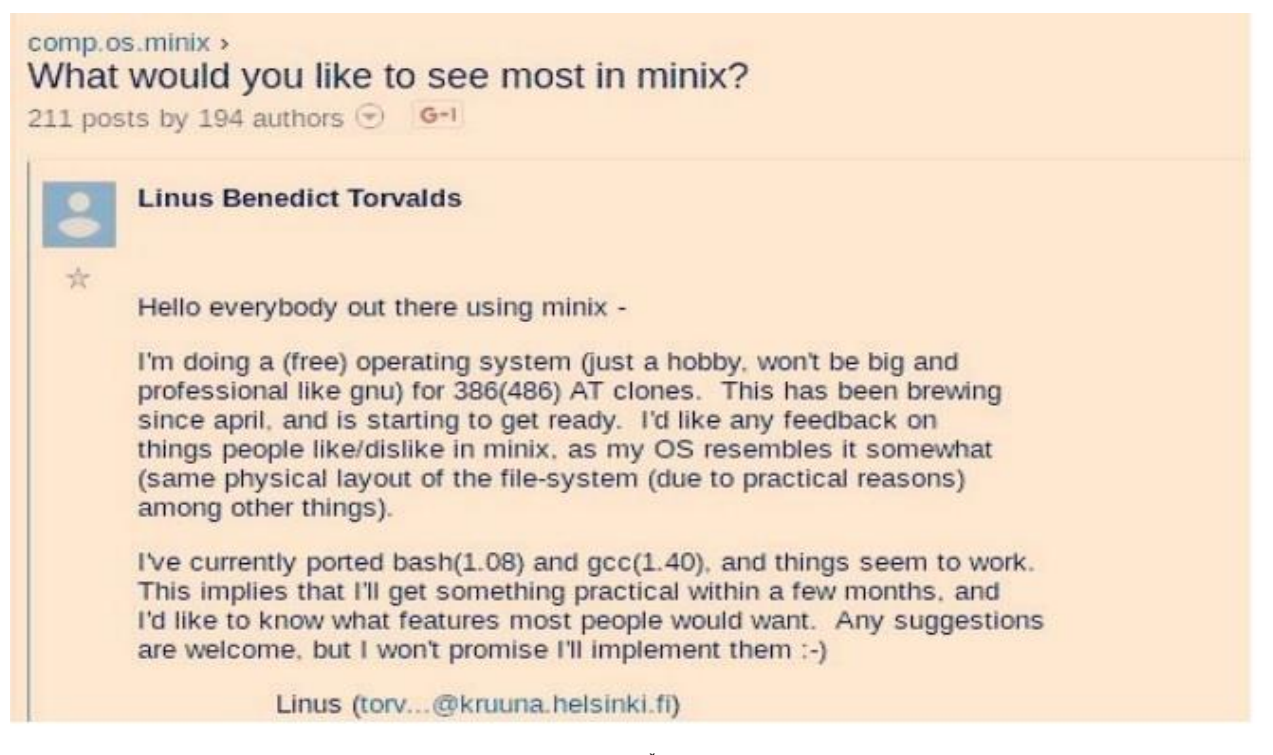

سەرچاوەي وێنە ماڵيەرى itsfoss.com

له ١٩٩١ وەشانی 0.02 بلاوکرایەوە لەلایەن لینوس تۆرڤالدس، وەشانی ١ کێرناڵی لینوکس ساڵی ١٩٩٤ بلاوکرایەوه لەهەمان کاتدا دامەزراوەی سۆفتوەیری فری و ړیچارد ستالمان خەریکی دروستکردنی سیستەمێک سەرچاوە کراوە بوون بەناوی گنو، بەاڵم پێچەوانەی لینوس تۆرڤالدس ئەمان سەرەتا بەرنامە یار مەتے دەر مکانیان بۆ ئەم سیستەمە در و ستکر د، پاشان بەر نامەکان ز پاد کر ان بۆ کێر ناڵ/کر ۆ ک/ناو کے لینوکس بۆ دروستکردنی سیستەمێکی تەواو بەناوی گنو/لینوکس کە ئێستا ئەم سیستەمە بە لینوکس ناسراوە زیاتر ، لەچاو سیستەمەکانی ماک و ویندۆس ئەوا لینوکس بەکارهێنانی قورسترە و کێشەی زیاترە، ب ەپێی مالْپەرى <mark>statista.com لەسالْی ٢٠٢٢ لەسەدا ٢.٤٥ سیستەمەکانی کۆمپیوتەری کەسی سیستەمی</mark> لینوکس لەسەر جێگیر کراوه، بەلٌام لەبەر ئەوەی سەرچاوەی کراوەیە لەبواری وێب سێرڤەردا زۆر بەکاردێت وە سیستەمی ئەندۆرید لەسەر ناوکی لین وکس بنیاد نراوە بە دەستکاری کردنی ناوکی لینوکس وە هەروەها سیستەمی کرۆمی گۆگڵ، هۆکاری ئەم سەرچاوە کراوەی و ڕێگا پێدانی بەکارهێنانە لە لینوکس بومته هۆی دروست بوونی چەندان دابەشکراو, کاتێک بەکارهێنەرێکی سەرەتای دێتە نێو دابهشکراو مکانی لینوکس زۆر گوێی له (based on, distro, distributions) دمبيّت بەنمونه

Fedora is based on Red Hat

## Ubuntu is based on Debian

## Linux Mint is based on Ubuntu

سیستەمی دێبیان کۆمەڵێکی یەکجار زۆر پاکێجی لەخۆی گرتووە، سیستەمی ئوبونتو بە سود وەرگرتن لەم پاکێجانە و دوبارە باڵوکردنەوەی دابەشکراوێکی نوێی دروست کردووە وە سیستەمی فێدۆرا بۆ ڕێد هات هەمان شتە، لەگەڵ ئەوەشدا جگە کێرناڵی لینوکس دابەشکراوەکانی گنو/لینوکس سودیان لە سەرچاوەی تر وەرگرتووە بەنمونە سیستەمی دێبیان جگە کێرناڵی لینوکس سودی لە سیستەمی FreeBSD و کێرناڵی هٽر د و مرگر تو و م که گنو هٽر د پر ۆ ژ میەکە بۆ جێگا گر تنەو *ەی* کٽر ناڵے بونیکس و م له نێوان ساڵەکانے ِ ٢٠١٥ بۆ ٢٠٢١ نۆ جار کار لەم کێرناڵەدا کراوە، دەتوانین بڵێین لەوانەیە ڕۆژێک بێت بەرنامەکانی ئێستای سەر سیستەمی گنو/لینوکس لەسەر گنو/هێرد کاربکات، لەکۆتایدا دەمەوێت بڵێم زۆر دابەشکراو هەیە لە لینوکسدا بۆ ئەوەی توشی کات بەفیرۆدانت نەکات بە پێی جۆری کارەکەت سیستەمێک هەڵبژێرە، بەنمونە دێبیان بۆ گەشەپێدەرە زۆر شارەزاکان گونجاوە، ئوبونتو بۆ بەکارهێنەرانی ئاسای، لینوکس مینت بۆ ئەو کەسانەی سەرەتان و لە ویندۆس-ەوە هاتونەتە نێو لینوکس، ئیلیمێنتاری بۆ ئەو کەسانەی لە سیستەمی ماک-ەوە ڕودەکەنە لینوکس، تەیڵس و کیوبس بۆ بەکارهێنانی ئینتەرنێت بە شاراوەی، کالی و پارۆت و باک بۆکس بۆ کردارەکانی هاک و لێکۆڵینەوە لە تاوان و خۆپاراستن و تاقیکردنەوەی چونەناوەوە، بەکورتی سەرەتا بوارەکەت دیاری بکە دواتر سیستەمێک هەڵبژێرە کە بۆ کارەکەت گونجاو بێت.

#### **دامەزراندنی ویندۆس دە لەسەر ڤیرچواڵ بۆکس**

#### **Install Windows 10 on VirtualBox**

<span id="page-20-0"></span>گرنگ نییە سیستەمی سەرەکیت ویندۆس یان ماک یان لینوکسە، چونکە ئێمە کار لە بەرنامەی ڤیرچواڵ بۆکس دەکەین هیچ گرنگ نییە بۆمان سیستەمی سەرەکی چییە، سەرەتا باسمان کرد چۆن بەرنامەی ڤیرچواڵ بۆکس دابگرین و جێگیری بکەین لەسەر سیستەمە جیاوازەکان.

#### **داگرتنی سیستەمی بەگەڕخستنی ویندۆس دە**

\*سەرەتا سیستەمی ویندۆس دە بە شێوەی فایلی ئایزۆ iso ئامادە دەکەین، دەتوانین لەڕێگای ماڵپەری مایکرۆسۆفت ەوە سیستەمی ویندۆس دە بەدەست بهێنین یان لەسەر شریت و کۆپی کردنی بەشیوەی ئایزۆ یان لە هەر ماڵپەرێک کە بە متمانە پێکراوی بزانین سیستەمی ویندۆس دە بەدەست دەخەین، لێرەدا باسی داگرتنی ویندۆس دە دەکەین لە ماڵپەری مایکرۆسۆفتەوە، سەرەتا سەردانی ئەم لینکە دەکەین.

<https://www.microsoft.com/en-us/software-download/windows10>

\*کلیک لەسەر دوگمەی Now Download دەکەین.

\*ئەو بەرنامەی کە دامانگرت واتە (Media Creation Tool) دوو کلیکی لەسەر دەکەین.

\*پاش کەمێک چاوەروانی پەرەی مەرج و مۆڵەتەکانی مایکرۆسۆفت دەکرێتەوە، کلیک لە Accept دەکەین.

\*کەمێک چاوەڕوان دەبین، لە پەرەی ?do to want you do What دوو هەڵبژاردنمان پێدەدات هەڵبژاردنی یەکەم now PC This Upgrade واتە نوێکردنەوەی سیستەم ، هەڵبژاردەی Create media installation ئەم جۆرەیان ئێمە کارمان پێی دەبێت کە بەدەست هێنانی کۆپییەکی سیستەمی ویندۆس دەیە ئەم بەشە دیاری دەکەین و پاشان کلیک لە دوگمەی Next دەکەین.

\*پەرەی edition and ,architecture ,language Select زمان ئینگلیزی دیاری دەکەین وە چاپی سیستهم با هەر ویندۆس ده بێت، دواتر دەتوانین به پێی ئەو کلیلی چالاک کردنەی که پێی دەدەین چاپی ویندۆس دیاری بکەین وە لەبەشی architecture جۆری ٦٤ بیت دیار دەکەین ، پاشان کلیک لە دوگمەی Next دەکەین.

.دەکەین Next پاشان ،دەکەین دیاری ISO file شێوازی Choose which media to use پەرەی لە\*

\*لەم کاتەدا لە پەرەی path Select داوا دەکات جێگایەک دیاری بکەی ن تا سیستەمی ویندۆس دەی تێدا خەزن ببێت، جێگایەک دیاری دەکەین بە ویستی خۆمان و پاشان Save دەکەین.

\*پاش کەمێک چاوەڕوانی پەڕەی 10 Windows Downloading دەکرێتەوە چاوەڕوان دەبین تا سیستەمی ویندۆس دە بەتەواوى داونلۆد دەبێتە نێو كۆمپیوتەرەكەمان.

تێبینی قەبارەی سیستەمی ویندۆس دە بەشێوەی فایلی ئایزۆ لەم کاتەدا ٤،٢٨ گێگابایتە بەيێی خێرای هێڵی ئینتەرنێتەکەمان کاتی داگرتنی دەگۆرێت.

Page | 21

## **دروستکردنی کۆمپیوتەرێکی خەیاڵی لەسەر ڤیرچواڵ بۆکس**

هەو ڵددەین کەمتر بن و ێنە دابنێین بۆ ئەو ەی قەبار ەی بابەتەکەمان گەو ر ە دەر نەچێت و ە ژ مار ەی لابەر مکانے ِ ئەم بابەتەمان زۆر نەبێت.

\*سەرەتا بەرنامەی ڤیرچواڵ بۆکس دەکەینەوە و پاشان کلیک لەسەر New دەکەین، وەک ژمارەی یەک لە وێنەی خوارەوەدا دیارە.

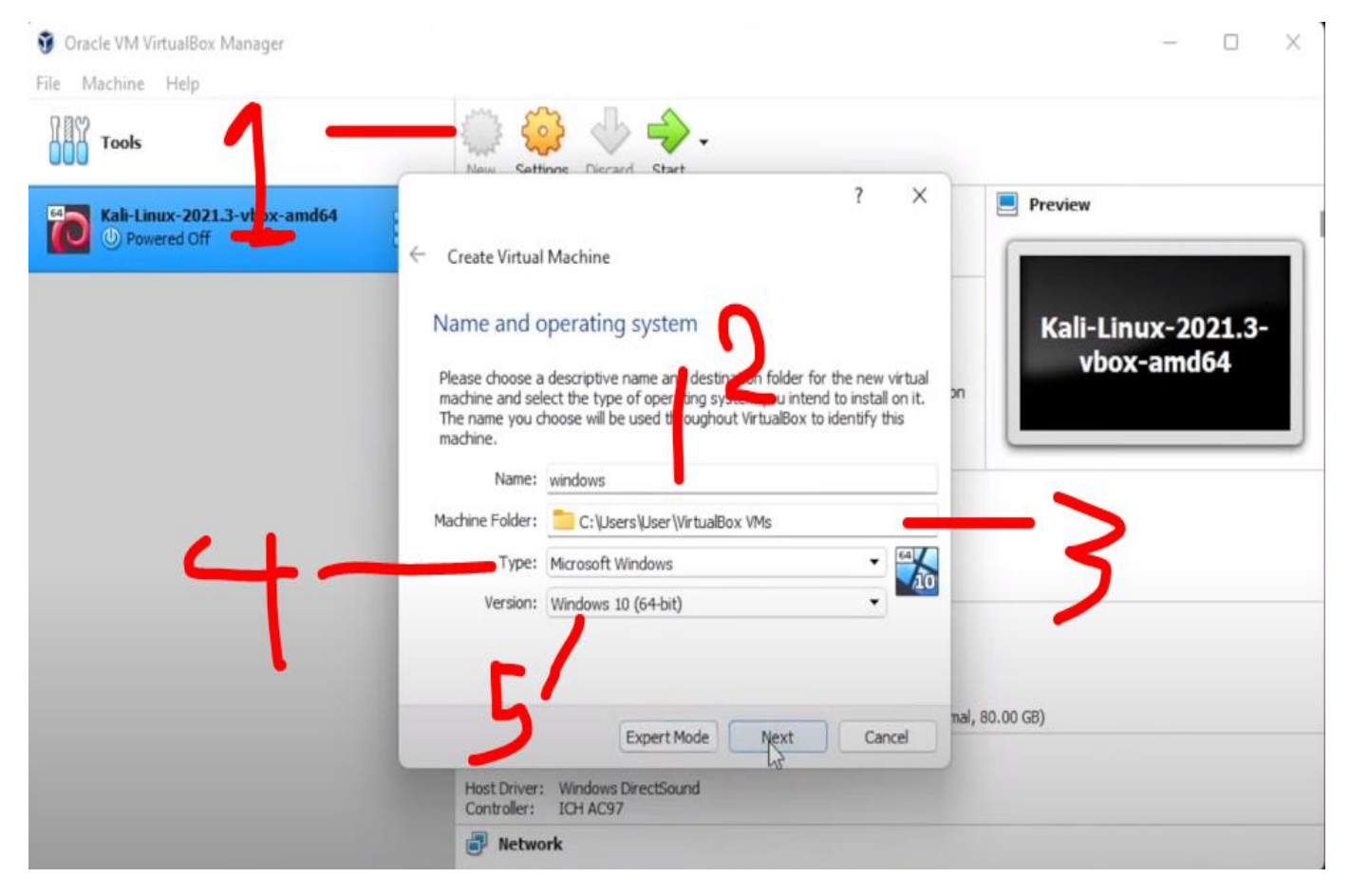

\*پاش کرانەوەی پەرەی system operating and Name لە بەشی Name وەک لە ژمارە دوو دەرکەوتووە ناوێک بۆ سیستەمە خەیاڵییەکەمان دادەنێین، لە Folder Machine وەک لە ژمارە سێ دیارە جێگایەک دیاری دەکەین بۆ ئەوەی فایلەکانی سیستەمەکەی تێدا جێگیر ببێت، لەبەشی Type وەک لە ژمارە چوار لە وێنەکەدا دیارە جۆری سیستەم مایکرۆسۆفت ویندۆس دیاری دەکەین، لەبەشی Version واتە ژمارە پێنج وەشانی ویندۆسەکەمان دیاری دەکەین کە ئێستا ئێمە ویندۆس دە تاقی دەکەینەوە، پاشان Next دەکەین.

\*له پەرەی Memory size چوار گێگابایت رام دەدەین بە سیستەمەکەمان، ئەگەر رامی کۆمپیوتەرەکەمان ١٦ گێگابایت یان زیاتر بوو ئەوا ھەشت گێگابایت دەدەین بە سیستەمەکەمان، پاش دیاری کردنی رام کلیک لە Next دەکەین.

پاشان create a virtual hard disk now دەكەين ard disk باشان areate a virtual hard disk باشان کلیک لە دوگمەی Next دەکەین. لەپەرەی Hard disk file type ئەم جۆرە دەتوانىت دیاری بكەین  $^*$ 

. دەکەین Next لە کلیک پاشان VDI (VirtualBox Disk Image)

 دەکەین دیاری Dynamically allocated جۆری Storage on physical hard disk لەپەرەی\* و پاشان Next دەکەین.

\*لە پەرەی size and location File جێگایەک بۆ فایلەکەمان دیاری دەکەین وە قەبارەی هارد بۆ سیستەمەکەمان دیاری دەکەین ٥٠ گێگابایت و زیاتر هارد دیاری بکەین باشترە پاشان Create دەکەین<sub>.</sub>

# **دامەزراندنی سیستەمی ویندۆس دە لەسەر ڤیرچواڵ بۆکس**

باش ئەو می ڤیر جو اڵ بۆ کسمان لەسەر سیستەمەکەمان جێگیر کر د و م کۆ مبیو تەر ێکی خەیاڵیمان در و ست کرد لە بەرنامەی ڤیرچواڵ بۆکسدا، ئێستا کاتی ئەوەیە کە ویندۆس دە جێگیر بکەین لەسەر کۆمپیوتەرە خەیاڵییەکەمان.

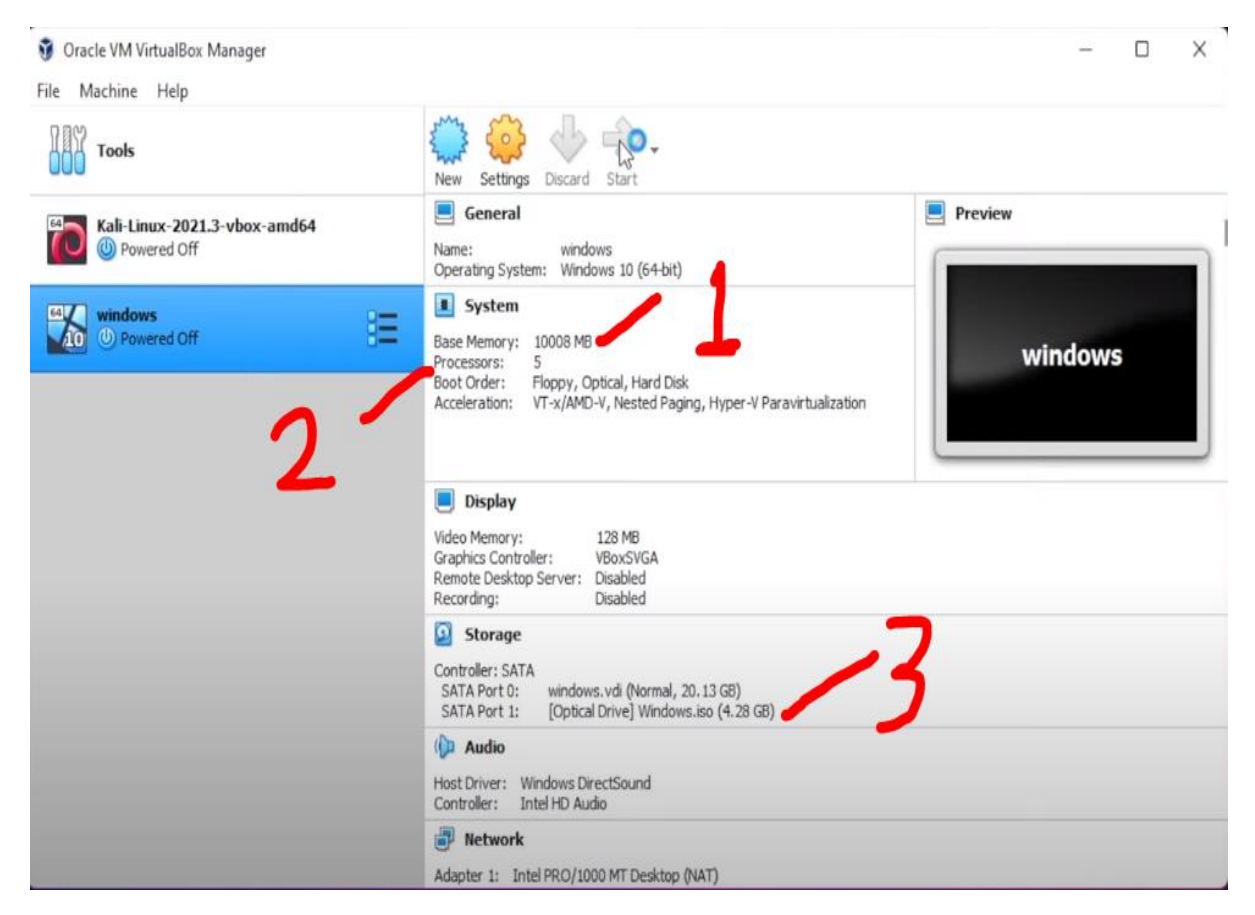

سەرەتا ئەم وێنەیە شیکار بکەین بەکورتی، ژمارە یەک نیشانی دەدات ١٠ گێگابایت ڕام دراوە بە کۆمپیوتەرە خەیاڵییەکەمان، ژمارە دوو نیشانی دەدات پێنج کۆر/ناوکی سی پی یو/پرۆسیسەرەکەمان دراوە بە کۆمپیوتەر ، خەیاڵییەکەمان، ژمار ، سێ نیشانی دەدات کە سیستەمی ویندۆس دە بەشێوەی فایلی ئایزو کراوەتە نێو کۆمپیوتەرە خەیاڵییەکەمانەوە. \*پاش دروستکردنی کۆمپیوتەرێکی خەیاڵی، ئەوا بەشی Settings دەکەینەوە.

\*لە بەشی Settings دا دەتوانین دەستکاری تایبەتمەندی کۆمپیوتەرە خەیاڵییەکەمان بکەین.

\*ئەوەی گرنگ بێت لە بەشی Settings پاشان System دواتر Processor چەند ناوکێک بدەین بە کۆمپیوتەرەکەمان بەنمونە ئەگەر پرۆسێسەر/سی پی یو لە ١٢ ناوک/کۆر پێکھاتبوو ئەوا ٤ ناوکێک بدین بە کۆمپیوتەرە خەیاڵییەکەمان.

\*هەر لە بەشی Settings پاشان Storage کلیک لە ئایکۆنی Empty دەکەین و سیستەمی ویندۆس ده شیوەی ئایزۆ زیاد دەکەین بۆ کۆمپیوتەرە خەیاڵىیەکەمان، پاشان OK دەکەی<u>ن.</u>

\*کۆمپیوتەرە خەیاڵییەکەمان دیاری دەکەین پاشا کلیک لە Start دەکەین .

#### **قۆناغی دامەزراندنی ویندۆس دە دەستی پێکرد**

\*چاوەڕوان دەکەین تا پەرەی Setup Windows دەکرێتەوە زمان و کیبۆرد با ئینگلیزی بن دواتر دەتوانین دەستکاری کیبۆرد بکەین ، کلیک لە Next دەکەین.

\*لە پەرەی دووەمی Setup Windows دا کلیک لە now Install دەکەین.

\*پاش کەمێک چاوەروانی بەشی Windows Activate دەکرێتەوە بۆمان، ئەگەر کلیلی چاالک کردنی ویندو سمان لهلابوو ئەوا دەینوسین و پاشان Next دەکەین، ئەگەر نا ئەوا کلیک لە بەشى l don't have .دەکەین a product key

 دیاری ویندۆس چاپی جۆری Select the operating system you want to install پەرەی لە\* دەکەین کە دەمانەوێت دایبمەزرێنین، جۆری پرۆ باشترینە پاشان جۆری ئیجوکەیشن و پاشان هۆم، بەکورتی جۆری پرۆ دیاری دەکەین و Next دەکەین.

I accept هەڵبژاردەی لە راست هێمانی Applicable notices and license terms بەشی لە\* the license terms دەدەبین، کە واتای ئەوەیە بە مەرجەکانی کۆمپانیای مایکرۆسۆفت رازین پاشان کلیک لە Next دەکەین .

Custom: install بەشی لە کلیک Which type of installation do you want? بەشی لە\* .دەکەین Windows only (advanced)

\*بەشەی دووەمی پەرەکەمان دەڵێت پارتێشنێک دیاری بکە بۆ ئەوەی سیستەمی ویندۆسی لەسەر جێگیر ببێت ئێمە Next دەکەین، بەاڵم ئەگەر سیستەمی ویندۆسمان بەشێوەی سەرەکی دامەزراند ئەوا دەبێت ئاگادار بین که کام پارتێشنی هاردەکەمان دیاری دەکەین، چونکه هەڵە بکەین داتاکانی هاردەکانی تر مان دەسرێتەوە بەنمونە هاردی دی، بەاڵم ئێستا ئێمە لەم کاتەدا یەک هاردمان هەیە و ڕاستەوخۆ بە Next کر دن هار دێکی نو ێمان بۆ ز ياد دەبێت، لەهەمان کاتدا هار دە نو ێکەمان فۆ ر مات دەبێت و ە سیستەمەکەمان دەست بە دامەزراندن دەکات لە هاردەکەماندا. \*پەرەی Windows Installing کاتی دەوێت بەپێی تایبەتمەندی کۆمپیوتەرەکەما کاتەکەی دەگۆرێت لهم قۆناغەدا دەبێت چاوەروان بین وە کۆمپیوتەرەکەمان نەکوژێتەوە دەبێت شەحنى تێدا بێت وە نابێت بەرنامەکە دابخەیت لەوانەیە یەک یان دوو جارێک سیستەمی ویندۆسە خەیاڵییەکەمان ړیستارت بکات هیچ دەستكا*رى* ناكە<u>ین.</u>

\*کاتێک پەنجەرەی ?right this Is .region with start s'Let کرایەوە دەتوانی ن ئەو جێگایەی تێیدا دەژین دیاری بکەین، کێشّە نییە با هەر United States بێت، کلیک لەسەر Yes دەکەین<sub>.</sub>

\*پەرەی layout keyboard the this Is دەستکاری کردنی ناوێت کلیک لەسەرYes دەکەین.

\*پەرەی ?layout keyboard second add to Want دەتوانی ن دووەم کیبۆر زیاد بکەی ن بەنمونە عەرەبی یان کوردی، هەر چۆنێک بێت دواتر دەتوانین زیادی بکەین لە Settings کەواتە لە ئێستادا Skip دەکەین، ئەگەر ویستمان شێوازی نوسین بەزمانی تر بۆ کیبۆرد زیاد بکەین ئەوا Add layout دەکەین و زمانی مەبەست دیاری دەکەین.

\*پەرەی ?How would you like to set up رێکخستنی هەژمارەکەمان چۆن بێت، جۆری کەسی و ړێکخراو هەیە، ئێمە بۆ کاری کەسی خۆمان بەکاری دێنین بۆیە ئەم بەشە دیاری دەکەین Set up .دەکەین Next پاشان for personal use

\*پەرەی Let's add your account دەبيت هەژماریک دابنيين دەتوانين هەژماری مايکرۆسۆفت بنوسین، بەلام ئێمە ھەژمارێکی ناوخۆیمان دەوێت نەک ئۆنلاین لەم کاتەدا بەشی offline Account هەڵدەبژێ رین ، پاش کەمێک چاوەروانی کلیک لەم بەشە experience Limited دەکەین.

\*پەرەی ?PC this use to going s'Who ناوێک بۆ هەژماری ناوخۆی ویندۆسەکەمان دەنوسین و پاشان Next دەکەین.

\*پەرەی password memorable super a Create دەتوانیت وشەی نهێنی بۆ هەژمارەکەمان دابنێین وه دمتوانیت وشەی نهێنیش دانەنێین، بەکورتی ئارەزوومەندانەیە، لەم کاتەدا وشەی نهێنی دانانێین دواتر دەتوانین ئەگەر ویستمان وشەی نهێنی دابنێین کلیک لە Next دەکەین.

تێبینی ئەگەر وشەی نهێنیمان بۆ هەمارەکەمان دانا ئەوا دەبێت لە دوو پەرەدا هەمان وشەی نهێنی دوبارە بنوسینەوە، پاشان پەرەی Create security questions for this account سى پرسيار هەڵدەبژێرین وه وەڵام بۆ پرسیارەکان دەنوسین، بۆ ئەوەی ئەگەر وشەی نهێنیمان بیرچوو ئەوا بە وەلامدانەوەي پرسیارەكان وشەي نهێنى نوێ دابنێین.

\*پەرەی device your for settings privacy Choose لەم پەرەیەدا ئاسایشی تایبەتمەندی بۆ ئامێرەکەمان دیاری دەکەین، دەتوانین بەپێی پێویستیمان هەڵبژاردنەکان دیاری بکەین ، بەنمونە هەمووی ناچاالک دەکەین و پاشان کلیک لەسەر Accept دەکەین.

\*ئەگەر هەلْبژاردەكانی پەرەی پێشو چالاكبن ئەوا پەرەی Let's customize your experience دمکرێتەوە و هەڵبژاردنەکانی ئەم پەرەيەش ئارەزومەندانەیە کە چ بەشێک چالاک دەکەین، دواتر ئەگەر هیچ بەشێکمان دیاری نەکرد ئەوا Skip دەکەین، ئەگەر ھەڵبژاردنەکانمان دیاری کرد ئەوا Accept دیاری دەکەین. \*پەرەی done things get you help Cortana Let ئەم پەرەیە ئارەزومەندانەیە کە ئایا کۆرتانا چالاک دەکەین یان نا، بە Accept کۆرتانا دەتوانىت چالاک بکەین، ئەگەر ویستمان کار نەکات لەم کاتەدا ئەوا کلیک لەسەر now Not دەکەین.

\*پاش کەمێک چاوەروانی بەشی دیسکتۆپی سیستەمی ویندۆسمان بۆ دەکرێتەوە، بەم شێوەیە ویندۆس دەمان لەسەر ڤیرچواڵ بۆکس دامەزراند.

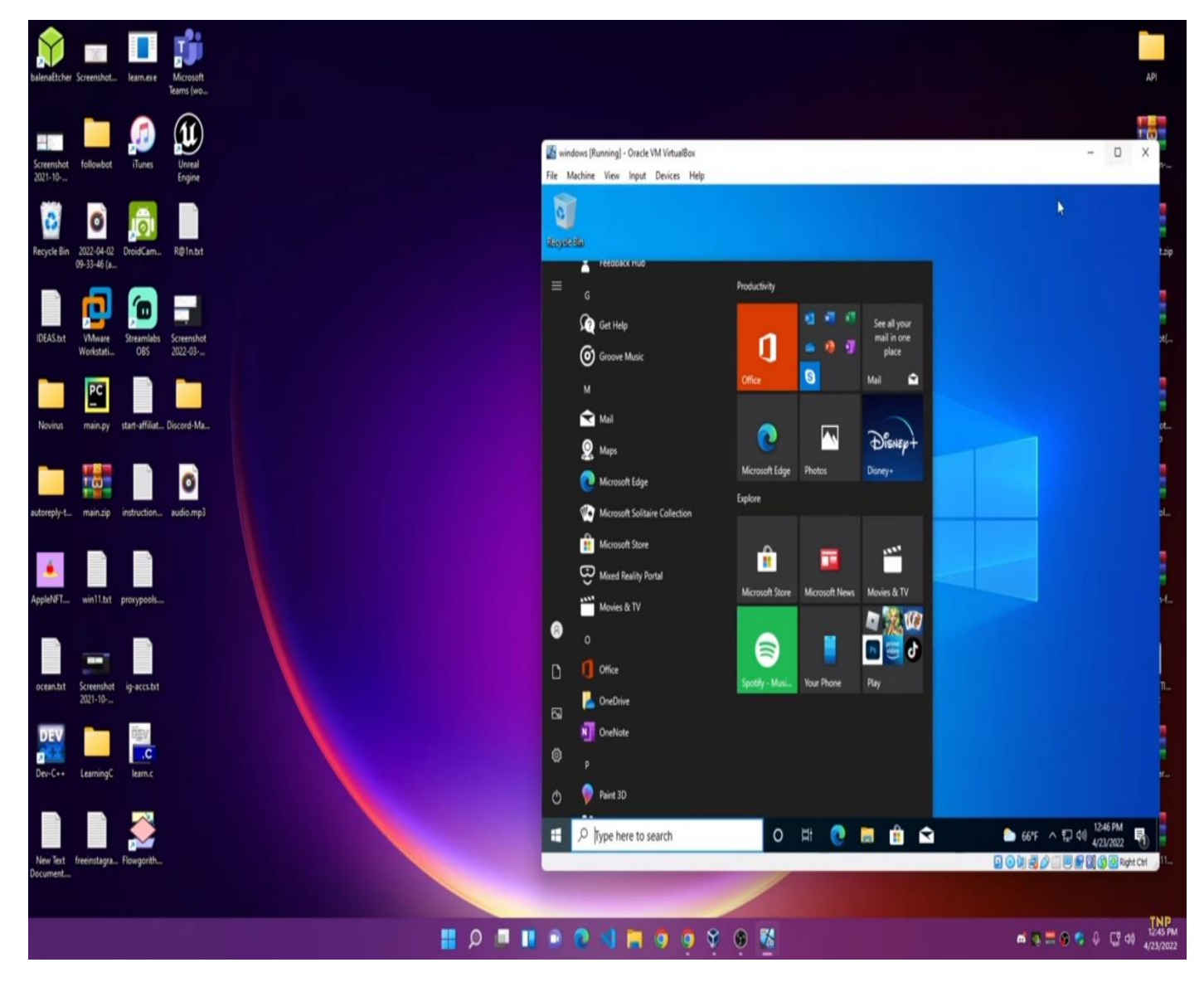

بەکارهێنانی ویندۆس دە بەشێوەی خەیاڵی وە سیستەمی سەرەکیمان ویندۆس یازدەیە

سەرچاوەی وێنە کەناڵی یوتیوبی Programmer TopNotch

<span id="page-26-0"></span>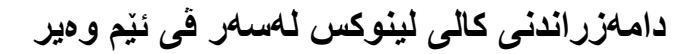

**Install Kali Linux on VMware**

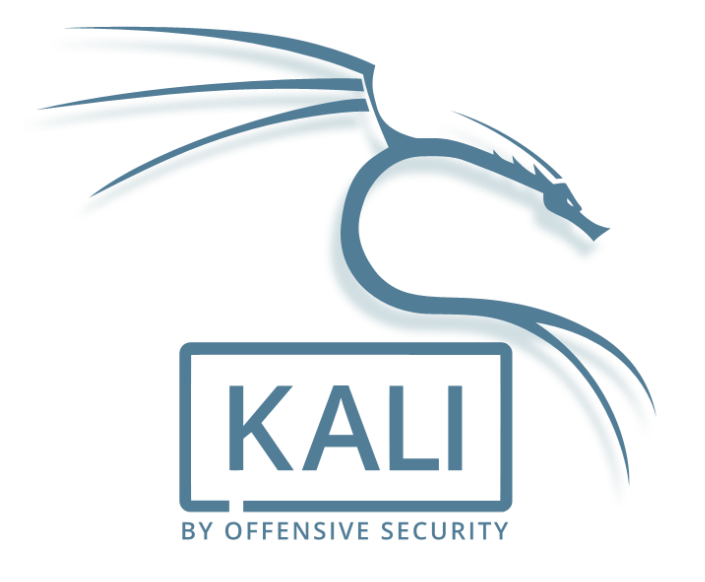

دابەشکراوەکانی لینوکس زۆر زۆرن، ئەوەی گرنگە ئێمە بە پێی کارەکەمان سیستەمێکی دیزاین کراو لەهەمان بواری خۆماندا هەڵبژێرین، سیستەمی ئوبونتو بۆ کاری رۆژانە و سیستەمی کالی بۆ بواری هاک و ئاسایش و لێکۆلینەوە لە تاوانی ئەلیکترۆنی زۆر گونجاوە، لێرەدا ناوی ١٢ دابەشکراوی لینوکسی تایبەت دیزین کراو بۆ بواری هاک و ئاسایشی ئەللیکترۆنی دادەنێن به پێی ماڵپە*ری itsfoss.com* ریزبەندییان بۆ کراوە.

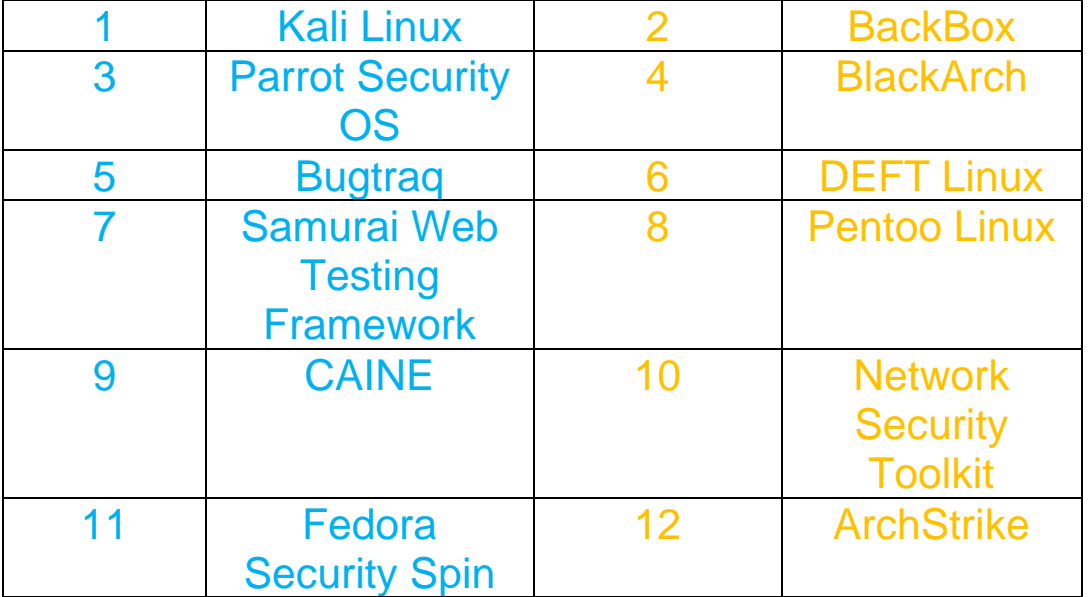

**داگرتنی سیستەمی کالی لینوکس** 

\*سەرەتا سەردانى ماڵپەرى <u>kali.org</u> دەكەين<sub>.</sub>

\*کلیک لەسەر بەشی Download دەکەین.

\*کلیک لە بەشی Machines Virtual دەکەین.

\*دواتر وەک ئەم وێنەیەی خوارەوە جۆری ٦٤ بیت دیاری دەکەین.

\*پاشان کۆپی کالی لینوکسی ئامادەکراو بۆ VMware دایری دەکەین، وە جۆری داگرتن Torrent دیاری دەکەین بۆ ئەوەی خێرا فایلەکەمان داونلۆد ببێت، دەبێت بۆ داگرتنی فایلی تۆرێنت بەرنامەیەکی داگر تنی فایلی تۆرپنتمان هەبیت وەک utorrent classic یان Transmission

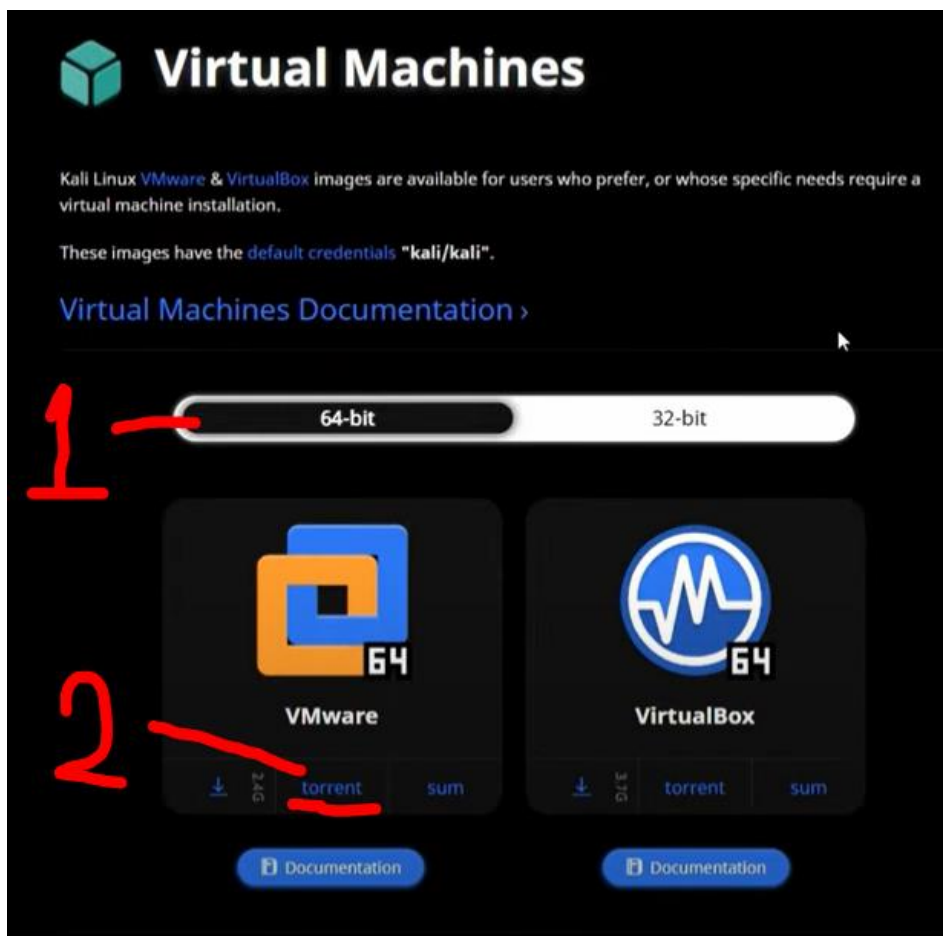

ئەگەرکۆپی کالییەکەمان لە فایلی پەستێوراودا بوو ، وەک جۆری z7 ئەوا دەبێت بە بەرنامەی Zip7- یان WinRAR فایلی کالییەکەمان لە فایلی پەستێوراودا دەربکەین ، دەتوانین کۆپی ئامادەکراوی کالی بۆ ڤیرچواڵ بۆکس دابگرین ئەگەر بەکارهێنەری بەرنامەی ڤیرچواڵ بۆکس بین، وە پاش ئەوەی کۆپی کالیمان زیاد کرد بۆ بەرنامەی ڤی ئێم وەیر یان ڤیرچواڵ بۆکس دەتوانین ئەو تایبەتمەندییە هاردوەیرەی پێی دراوە زیاد و کەمی بکەین بە پێی تایبەتمەندی کۆمپیوتەرەکەمان، بەنمونە ئەگەر ٢ گێگابایت ڕام درابوو بەکالی وە ئێمە کۆمپیوتەرەکەمان ١٢ گێگابایت ڕامی هەبوو، لەم کاتەدا دەتوانین لە ٢ گێگابایتەوە ڕامی کۆمپیوتەرە خەیاڵییەکەمان کە کالی تێدایە زیاد بکەین بۆ ٤ گێگابایت ڕام.

\*پاشان بەرنامەی ڤی ئێم وەیر دەکەینەوە.

\*کلیک لە بەشی Machine Virtual a Open دەکەین.

\*پاشان ئەو جێگایە دیاری دەکەین کە کۆپی کالی نێدایە وە فایلی کالی لینوکس دەدۆزینەوە کە فۆرماتی فایلەکە 64amd کلیکی لەسەر دەکەین و پاشان کلیک لەسەر Open دەکەین.

\*پاش زیاد کردنی سیستەمی کالی بۆ نێو بەرنامەی ڤی ئێم وەیر کلیک لەسەر machine virtual Play دەکەین.

\*پەیامێکمان نیشان دەدات کلیک لەسەر It coped I دەکەین.

\*پاشان کەمێک چاوەڕوان دەبین پەرەی چونەژورەوەی کالی دەکرێتەوە ناوی بەکارهێنەر و وشەی نهێنی چونەژ ورەوە دەنوسین kali پاشان وەک ئەم وێنەیەی خوارەوە ڕوکاری سیستەمی کالیمان بۆ دەکرێتەوە.

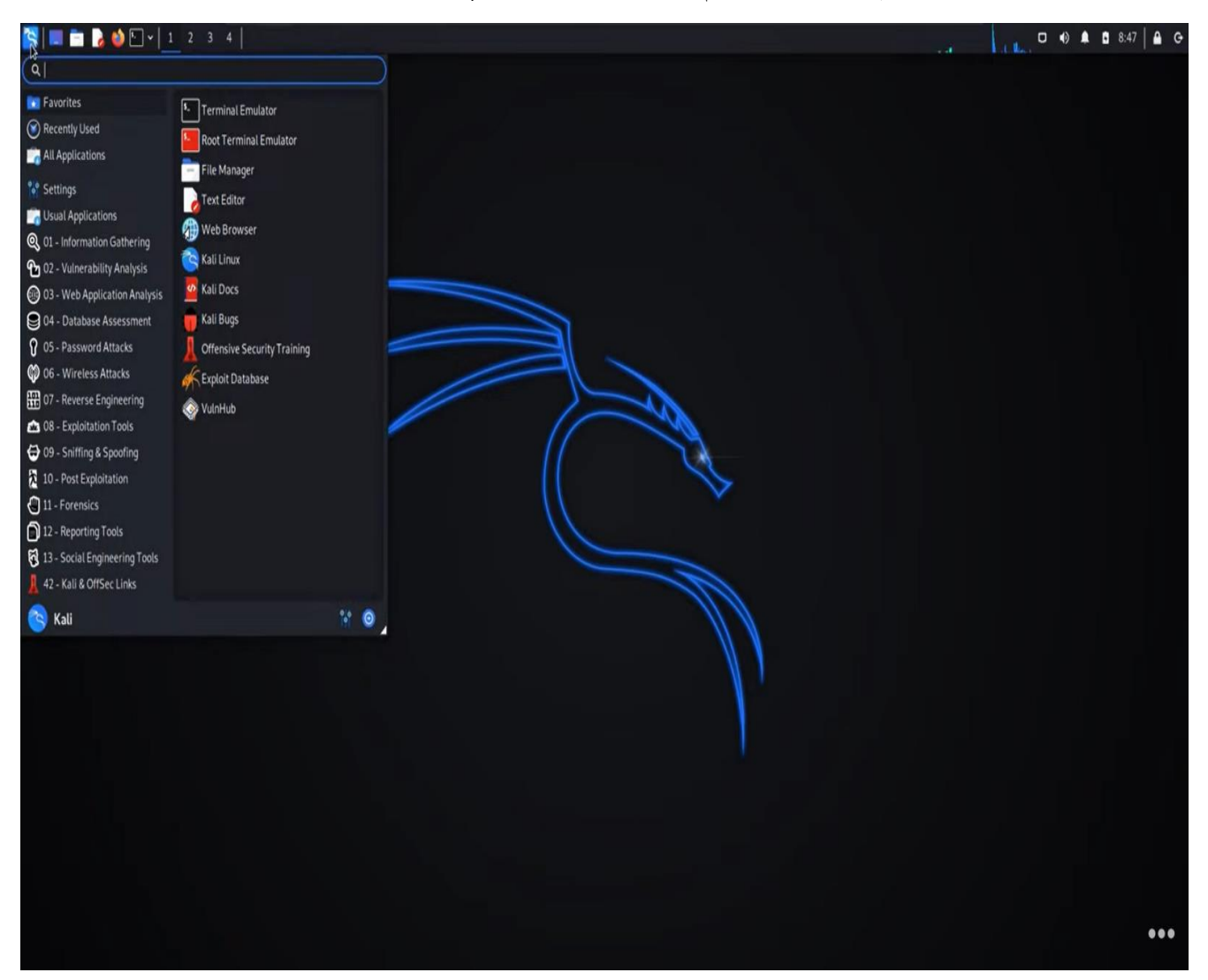

بەکارهێنانی کالی لینوکس بەشێوەی خەیاڵی، س ەرچاوەی وێنە کەناڵی یوتیوبی SoftwareGeek

## <span id="page-29-0"></span>**Install Ubuntu on VMware**

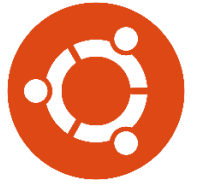

سیستەمی ئوبونتو لە دێبیانەوە وەرگیراوە، دەتوانین بڵێین بەناوبانگترین دابەشکراوی لینوکسە، ئەگەر لیستێک له باشترین دابەشکراومکانی لینوکس وەربگرین بەپشت بەستن بە ماڵپە*ری <u>itsfoss.com</u> ئ*ەوا بەم شێوەیە دەتوانین دابەشکراوە بە ناوبانگەکان ڕیزبەندییان بۆ بکەین.

باشترین دابەشکراو ەکانی لینوکس تایبەت بە کۆمپیوتەری کەسی

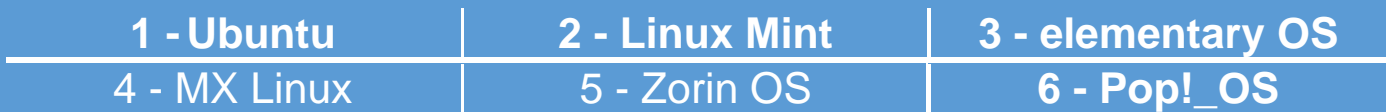

باشترین دابەشکراوەکانی لینوکس تایبەت بە بواری سێرڤەر

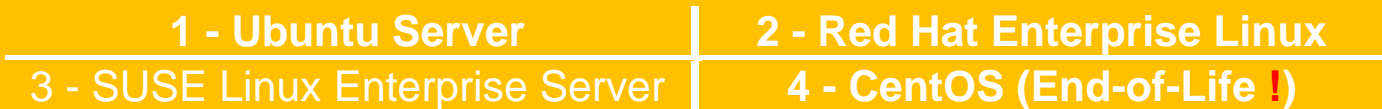

باشترین دابەشکراوەکانی لینوکس بۆ کۆمپیوتەری کەسیە کۆنەکان )ئەو کۆمپیوتەرانەی تایبەتمەندی هاردوەیریان کەم و الوازە(

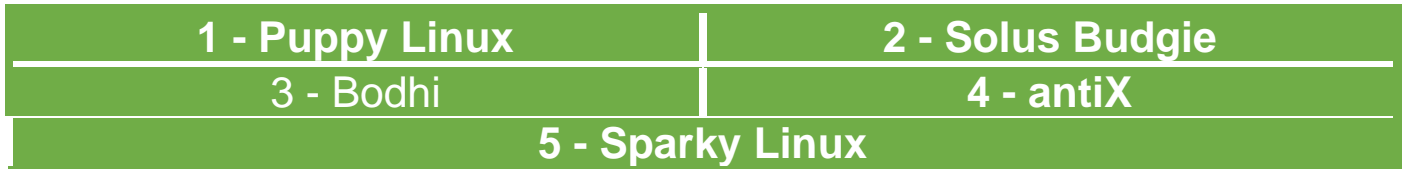

باشترین دابەشکراوەکانی لینوکس تایبەت بە کەسانی شارەزا

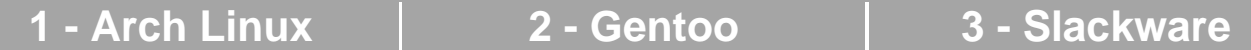

باشترین دابەشکراوەکانی لینوکس کە فرە کارن )بۆ کەسانی ئاست سەرەتای و ئاست شارەزا دەبێت وە بۆ بواری کۆمپیوتەری کەسی و سێرڤەر گونجاون(

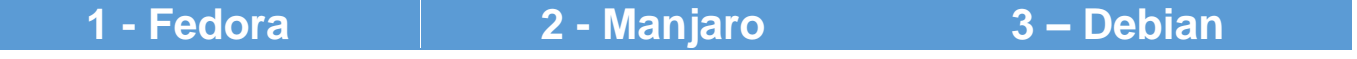

#### **داگرتنی سیستەمی ئوبونتو**

\*سەر ەتا سەردانى ماڵيەر ي ubuntu.com دەكەين.

\*کلیک لهسەر بهشی Download دەکەین وە جۆرى Ubuntu Desktop دیاری دەکەین.

\*کلی ک لە ب ەشی Download دەکەین و سیستەمی ئوبونتو دەست دەکات بە داونلۆد بوون.

در وست کر دنے کو مببو تەر /بز و ب٘نەر ب٘کے خەباڵے لەسەر ڤی ئێم و مبر

\*بەرنامەی ڤی ئێم وەیر دەکەینەوە.

.دەکەین Create a New Virtual Machine بەشی لە کلیک\*

Installer Disk هەڵبژاردەی Welcome to the New Virtual Machine Wizard پەرەی\* (ISO (file Image دیاری دەکەین، پاشان کلیک لەسەر دوگمەی Browse دەکەین و فایلی ئایزۆی ئوبونتو دیاری دەکەین و پاشان Next دەکەین.

 جۆری Guest Operating System لەبەشی Select Guest Operating System پەرەی\* Linux دیاری دەکەین، لەبەشی Version سیستەمی bit64- Ubuntu دیاری دەکەین و پاشان Next دەکەین.

 بۆ ناوێک Virtual machine name لەبەشی Name the Virtual Machine پەرەی\* سیستەمەکەمان دادەنێین وە لەبەشی Location جێگایەک بۆ خەزن بوونی فایلەکانی سیستەمەکەمان دیاری دەکەین پاشان Next دەکەین.

 بۆ هارد قەبارەی Maximum disk size لەبەشی Specify Disk Capacity پەرەی\* سیستەمەکەمان دیاری دەکەین سەرو ٥٠ گێگابایت دیاری دەکەین، لەبەشی خوارەوە دوو هەڵبژاردە هەیە ئایا سیستەمەکە لە یەک فایلدا کۆببێتەوە یان لە کۆمەڵیک فایلدا، بۆ ئەوەی ئاسان بتوانین سیستەمەکەمان بگوازینەوە فرە فایل دیاری دەکەین واتە بەشی files multiple into disk virtual Split پاشان Next دەکەین.

 Custom Hardware بەشی لە کلیک دەتوانین Ready to Create Virtual Machine پەرەی\* بکەین و تایبەتمەندی کۆمپیوتەر وسیستەمە خەیاڵییەکەمان دەستکاری بکەین.

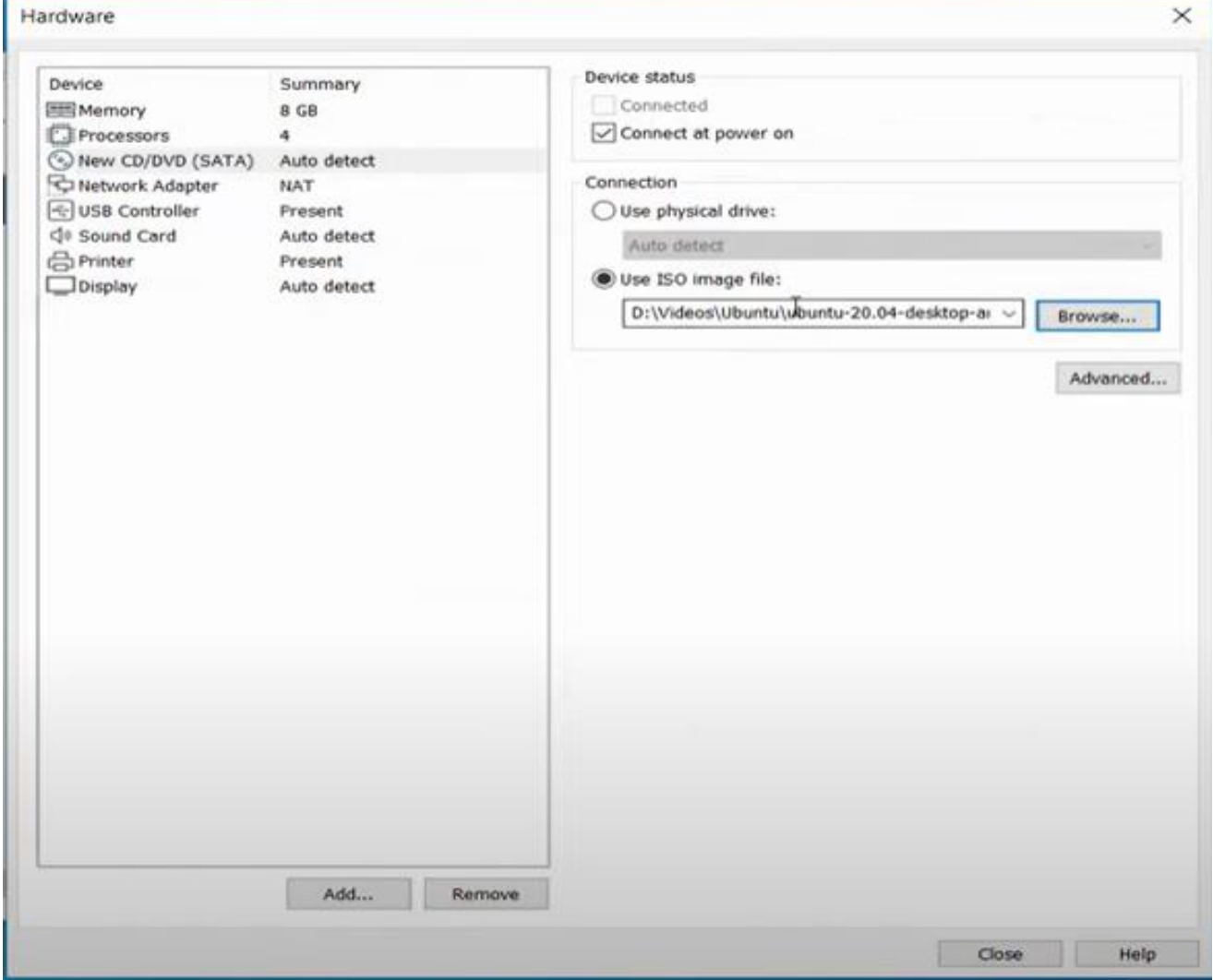

لەبەشی Memory دەتوانین ٤ گێگابایت ڕام یان زیاتر بدەین بە کۆمپیوتەرە خەیاڵییەکەمان.

لەبەشی Processors دەتوانین دوو ناوک یان زیاتری سی پی یو بدەین بە کۆمپیوتەرە خەیاڵییەکەمان.

لەبەشی (SATA(DVD/CD New دەتوانین سیستەم و فایلی جۆری ئایزۆ هەڵبژێرین بۆ سیستەمە خەیاڵییەکەمان یان سیدی/دیڤیدی کۆمپیوتەرەکەمان لە سیستەمی خەیاڵیدا بەکاربهێنین.

وەک لە وێنەکەی سەرەوەدا دیارە، ئەو بوارەی دەمانەوێت دەتوانین هەڵیبژێرین و بەپێی پێویستیمان دوبارە ڕێکی بخەین، پاشان Close دەکەین و پەرەی Hardware دادەخرێت.

\*دوات ر Finish دەکەین .

\*کلیک لە machine virtual Play دەکەین بۆ ئەوەی سیستەمی ئوبونتو دەست بە کارکردن بکات وە هەر کاتێک ویستمان دەستکاری تایبەتمەندی سیستەمەکەمان بکەین ئەوا کلیک لە بەشی virtual Edit .دەکەین machine settings

\*ئەگەر پەرەی Updates Software کرایەوە ئەوا Install and Download دەکەین بۆ ئەوەی بتوانین کرداری کۆپی و پەیست و دراگ و درۆپ لەنێوان سیستەمی سەرەکی و سیستەمی الوەکی ئوبونتودا بکەین.

#### **دامەزراندنی ئوبونتو ل ە سەر ڤی ئێم وەیر**

\*پاش کەمێک چاوەروانی پەرەی Welcome سیستەمی ئوبونتو دەکرێتەوە، زمان با ئینگلیزی بێت وە دوو هەڵبژاردەمان هەیە، هەڵبژاردەی Ubuntu Try دەتوانین پێش دامەزران ئوبونتو تاقی بکەینەوە بزانین شێوازی سیستەمەکە چۆنە پێشوەخت، هەڵبژاردەی Ubuntu Install گرنگە و ئێمە دەمانەوێت کلیکی لەسەر دەکەین بۆ ئەوەی سیستەمی ئوبونتو دابمەزرێنین.

\*لە پەرەی layout Keyboard دوای دامەزراندن دەتوانین بەپێی پێویست ڕێکی بخەین لەم کاتەدا کلیک لە دوگمەی Continue دەکەین.

 بەشی ،دەکەین دیاری Normal Installation بەشی Updates and other software پەرەی\* Continue لا دیاری دمکمین و پاشان کلیک له Continue Continue دیاری دیا دەکەین.

 پاشان و دەکەین دیاری Erase disk and install Ubuntu جۆری Installation type پەرەی\* Now Install دەکەین ، ئەگەر ڕۆژێک ئوبونتومان لەسەر کۆمپیوتەرەکەمان بەشێوەی سەرەکی یان شنیوەی دوو سیستەم دامەزراند، دەبنیت سەرەتا پارتنیشننیک دروست بکەیت بۆ ئوبونتو بۆ ئەوەی سیستەمەکەی لەسەر جێگیر ببێت، چونکە ئەگەر پارتێشنێک لە هاردەکەمان دیاری نەکەین ئەوا هەموو داتاکانمان دەسرێتەوە، ئێمە لەم کاتەدا پارتێشنەکەمان خەیاڵییە و هیچی تێدا نییە بۆیە کێشەمان نییه پارتێشنەکەمان فۆرمات ببێت و ئوبونتوی لەسەر جێگیر ببێت.

\*پەنجەرەیەک دەکرێتەوە بەناوی ?disk to Change the Write کلیک لە Continue دەکەین.

پهر می ?where are vou شوێنی نیشتهجێبو نمان دەتوانین دیار ی بکەین، بەنمو نه بەغداد یان هەر " جێگایەک کە ئارەزووی دەکەین، بەم شێوەیە کاتی سیستەمەکەمان بەپێی جێگای ھەڵمبڑێردراو دەبێت، پاشان کلیک لە Continue دەکەین.

\*پەرەی ?you are Who لە بەشی name Your ناوی خۆ مان یان ناوێکی خوازراو دەنوس ین، لەبەشی name s'Computer Your ناوێک بۆ کۆمپیوتەرەکە مان دادەنێ ین، لەبەشی a Pick username ناوێک بۆ بەکارهێنەری سیستەم دادەنێین واتە ناوێک بۆ هەژماری ناوخۆی سیستەمەکەمان ، لە بەشەکانی password your Confirm & password Choose وشەی نهێنی دادەنێین بۆ سیستەمەکەمان وە دەبێت لە هەر دوو خانەکەدا هەمان وشەی نهێنی دوبارە بنوسینەوە، وە بەشی in log to password my Require هەڵدەبژێر ین، بۆ ئەوەی لەکاتی چونەناو سیستەمەکە مان داوای وشەی نهێنی بکات، پاش پرکردنەوەی خانەکان کلیک لە Continue دەکەین.

\*دامەزراندی سیستەمی ئوبونتو دەست پێدەکات بەپێی تایبەتمەنی کۆم پیوتەرەکەمان کاتەکەی دەگۆرێت لەومیه به تێکرای ٦ بۆ ١٥ خولەک کات بخایەنێت، ئەگەر ئینتەرنێت پەیوەستی کۆمپیوتەرەکەمان بێت ئەوا سیستەمی ئوبونتو پەیوەستی ئینتەرنێت دەبێت لەم کاتەدا فایلی سیستەمی ئوبونتو دەست بە جێگر بوون دەکات، هەروەها دەست بە نوێکردنەوە و وەرگرتنی فایلی نوێ دەکات، کەواتە ئەگەر ئینتەرنێت پەیوەستی کۆمپیوتەرەکەمان بێت کاتی زیاتری دەوێت تا ئوبونتو دادەبەزێت لەسەر ڤی ئێم وەیر ـ

\*پاش دامەزراندی سیستەمی ئوبونتو پەرەی Complete Installation دەکرێتەوە کلیک لە Restart Now دەکەین ، سیستەمەکەمان ڕیستارت دەکات پاشان داوای وشەی نهێنی دەکات و ئێمەش وشەی نهێنی دەنوسین که داماننا له کاتی دامەزراندنی دا، روکاری دیسکتۆپی ئوبونتو دەکرێتەوە لەگەڵ پەرەی Accounts Online لەم کاتەدا Skip دەکەین، دواتر چەند Next دەکەین و لەکۆتایدا Done بەم شێوەیه سیستەمی ئوبونتومان لەسەر ڤی ئێم وەیر دامەزراند.

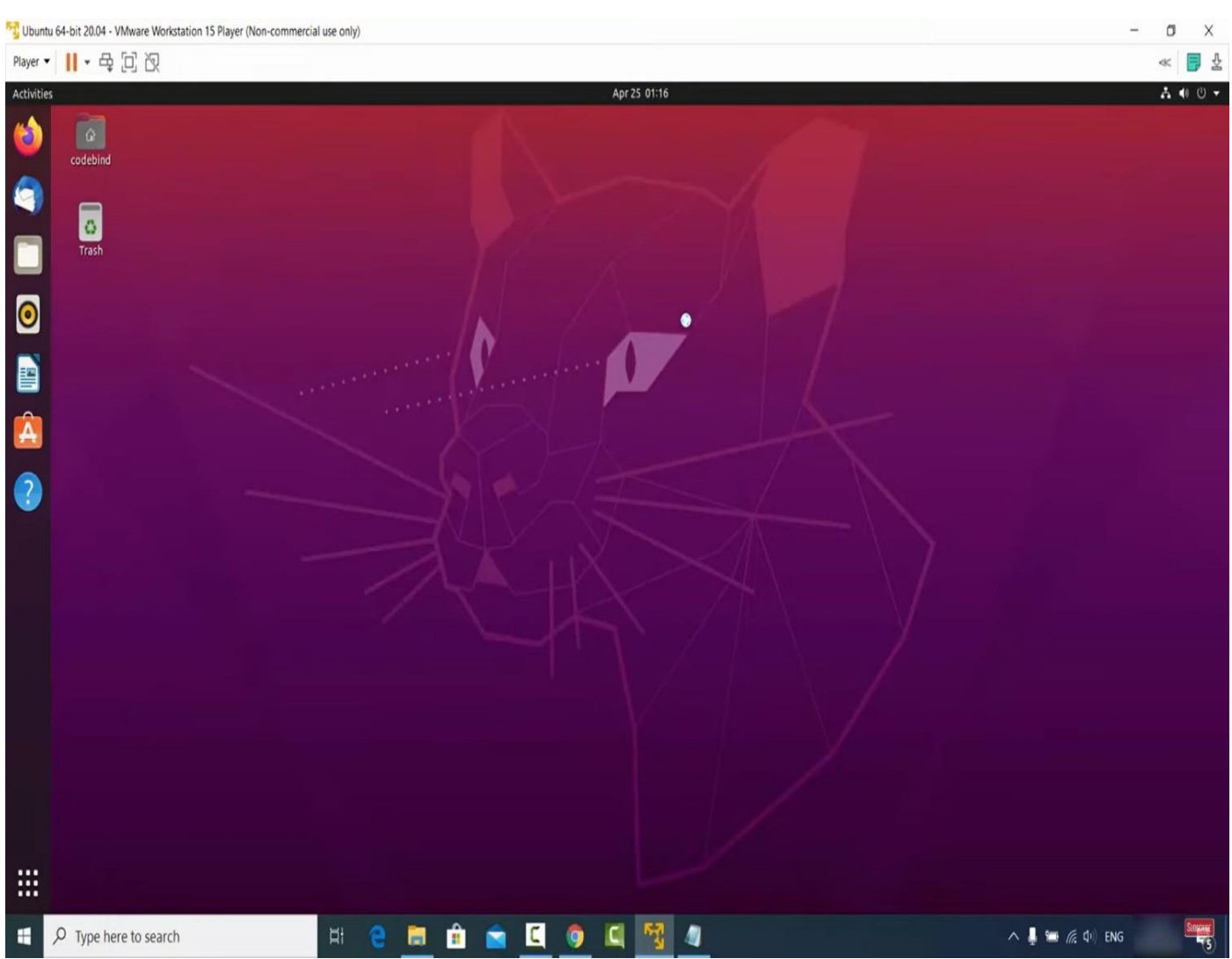

بەکارهێنانی ئوبونتو بەشێوەی خ ەیاڵی، سەرچاوەی وێنە کەناڵی یوتیوبی ProgrammingKnowledge

#### **تێبینی**

لەکاتی ڕێکخستنی بەرنامەکانی بزوێنەری خەیاڵی و دامەزراندنی سیستەمەکاندا کەمترین وێنەمان بهکار هێناوە، هۆکاری ئەمەش ئەوەیە کە ویستومانە قەبارەی ئەم بابەتە زۆر دەرنەچێت، وە ژمارەی الپەرەکانی ئەم بابەتە زۆر نەبێت، بەڵکو لەجیاتی وێنە ناوی پەنجەرەکانی بەرنامە و سیستەمەکانمان نوسیوە لەگەڵ ڕونکردنەوەی پێویستدا، وە لەکاتی دامەزراندی سیستەمەکاندا کۆمەڵێک بابەت ئارەزومەندانە بووە وەک ڕێکخستنی کات و بەروار و کیبۆرد، دەتوانین دوای دامەزراندنی سیستەمەکان لەبەشەکانی ر پکخستن و کۆ نتر ۆ ڵ پەنێل دەستکار بیان بکەین و بەبێی پێو پستیمان ر پکخستنیان بۆ بکەین ِ

#### **وتەی کۆتایی**

<span id="page-34-0"></span>سیستەمەکانی بەگەرخستن زۆرن وە ئێمە لەم بابەتەدا باسی سێ سیستەمی زۆر بەرباڵومان کردووە، ڕاستە سیستەمەکانی ئەندرۆید و ماک و پرۆت و ویندۆس یازدە و یونیکس ...هتد باس نەکردووە، بەاڵم ئەم بابەتەی ئێمە باسی تەکنەلۆجیای بەخەیالی کردن بوو، باسی دامەزراندی سیّ سیستەممان کرد بۆ ئەوەی بابەتەکە زیاتر ڕون بێت لەالی هەموان ، بزانرێت سودی ئەم بابەتە چییە و چ کارێک بەم بوارە دەکرێت ، وەک لە "جۆرەکانی بەخەیاڵی کردن" ڕونمان کردەوە کۆمەڵێک جۆری بەخەیاڵی کردنمان هەیە، بەاڵم لەم بابەتەدا ئێمە تەرکیزمان لەسەر دروست کردنی سیستەمی ناوخۆی خەیاڵی بوو، چونکە خواستێکی زۆری لەسەر بوو، دەتوانین بەنوسینی ئەم دەستەواژەیە هەر سیستەمێکمان بوێت لەسەر بەرنامەکانی ڤی ئێم وەیر و ڤیرچواڵ بۆکس تاقی بکەینەوە.

#### how to install ubuntu on VMware

ئەو دەستەواژەیە لە یوتیوبدا بنوسین کۆمەڵێکی زۆر ڤیدیۆی فێرکاری دەهێنێت لەسەر دامەزاندی ئوبونتو لەسەر بەرنامەی ڤی ئێم وەیر ، دەتوانین ناوی ئوبونتو بگۆرین بە ئەو سیستەمەی کە خۆمان مەبەستمانە وہ ناوی بەرنامەی ڤی ئێم وەیر بکەین بەو بەرنامەیەی کە بەکاری دەھێنین، گریمان ئێمە بەرنامەی ڤیر جو اڵ بۆ کس بەکار دەھێنین و دەمانەو ێت سیستەمی لینو کس مینت دابمەز ر ێنین نێیدا، ئەو ا دەستەو اژ ەکە بـهم شَبْو ەیـه لــِی دەکـهین.

# how to install Linux Mint on Virtualbox

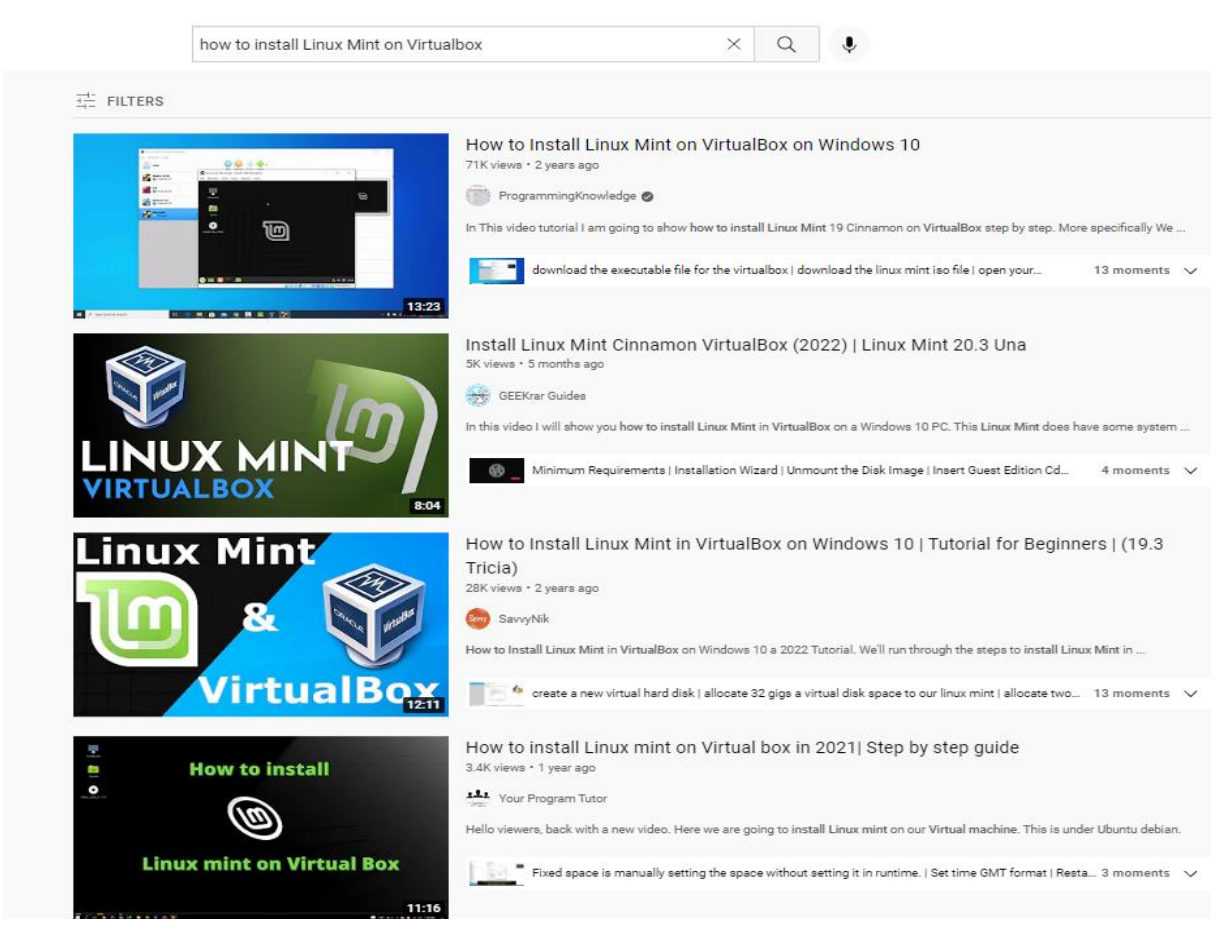

وێنەیەکی ئەنجامی گەڕانی ماڵپەڕی یوتیوب بۆ داواکارییەکەی ئێمە

# <span id="page-35-0"></span>ماڵپەڕەکان

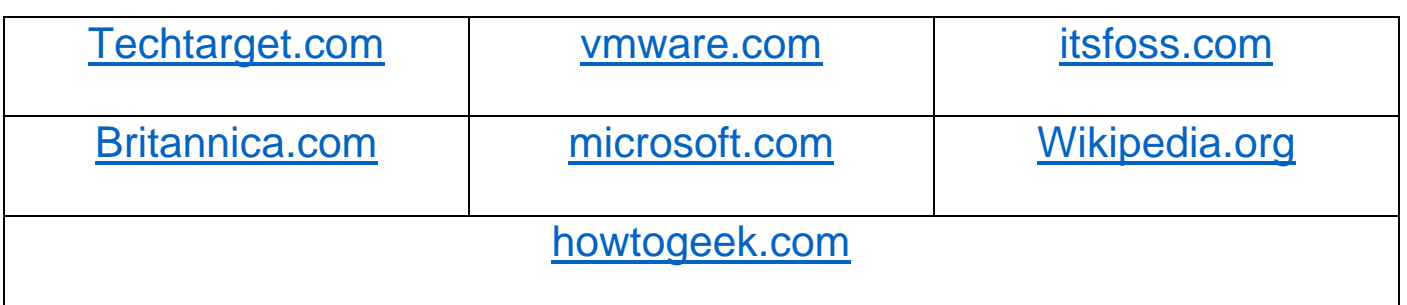

# کەناڵەکانی یوتیوب

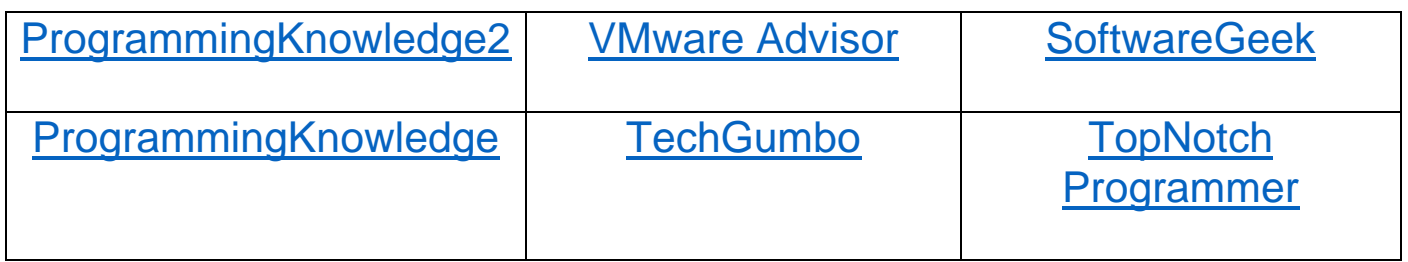

ناوەندی شیکار

[t.me/Shikar\\_Center](https://t.me/Shikar_Center)

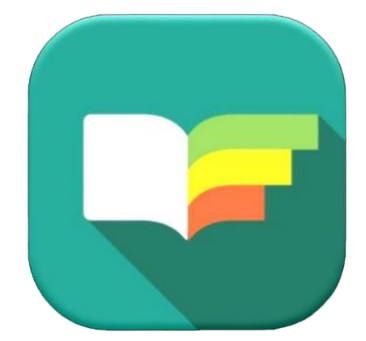

بەرواری باڵوکراوە ٢٠٢٢-٩-١٧